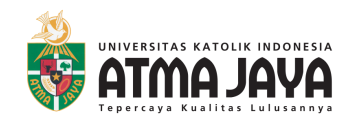

# **Membuat Karakter dan Video Animasi Sederhana menggunakan**

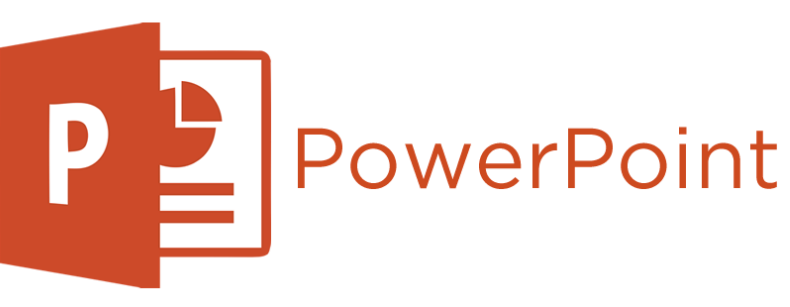

Panduan menggunakan *PowerPoint* sederhana. Alat Edukasi (Psikologi Inklusi) 2020.

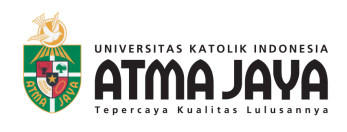

## **PENDAHULUAN**

Panduan ini adalah hasil dari perkuliahan Psikologi Inklusi Magister Psikologi Profesi Unika Atma Jaya. Panduan ini merupakan alat edukasi yang disusun untuk membantu guru-guru Sekolah X yang sedang menerapkan pembelajaran jarak jauh pada anak berkebutuhan khusus.

Tim penyusun panduan telah melakukan wawancara kepada 4 orang guru sekolah ini dan menemukan beberapa kendala yang dihadapi oleh para guru (dapat dilihat pada halaman ii). Salah satunya adalah kendala terkait penggunaan teknologi untuk menghasilkan produk belajar yang menarik.

Panduan ini bertujuan untuk memberikan tahapan-tahapan dalam mengoperasikan *Ms. PowerPoint* dengan memanfaatkan fitur-fitur untuk membuat karakter dan video animasi sederhana. Semoga panduan ini dapat memberikan manfaat dalam pembuatan produk belajar.

Salam,

Tim Penyusun

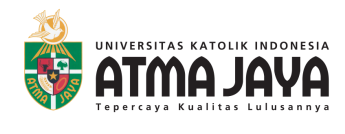

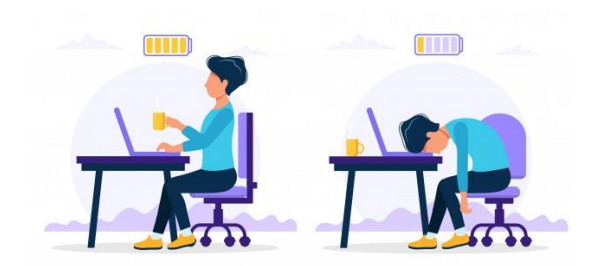

## **Tantangan Guru ABK dalam Pembelajaran Jarak Jauh**

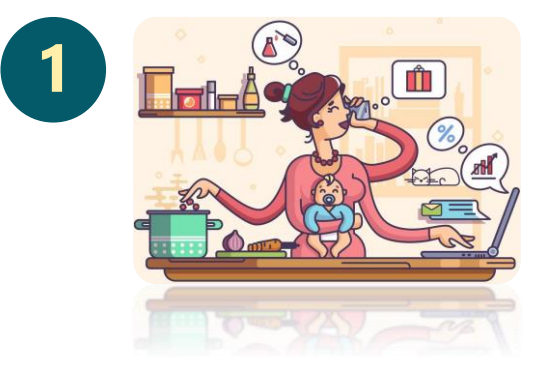

#### **Faktor Lingkungan Rumah :**

- Tidak semua orang tua memiliki fasilitas yang mendukung (seperti: Laptop, Printer, Kuota, dll)
- Kurangnya kerja sama dari orang tua (seperti : memiliki tanggung jawab lain untuk bekerja dari rumah, mengurus keperluan rumah tangga, membantu anak lain dalam mengerjakan tugas (selain anaknya yang berkebutuhan khusus.

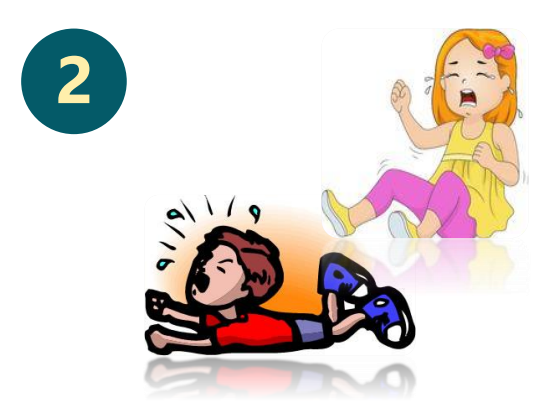

#### **Faktor Kondisi Siswa**

• Ketika berada di rumah anak cenderung merasa bosan, tidak mau mengerjakan tugas dengan orang tua hingga mengalami tantrum.

**Solusi :** memberikan materi ajar melalui video dengan ada wajah guru

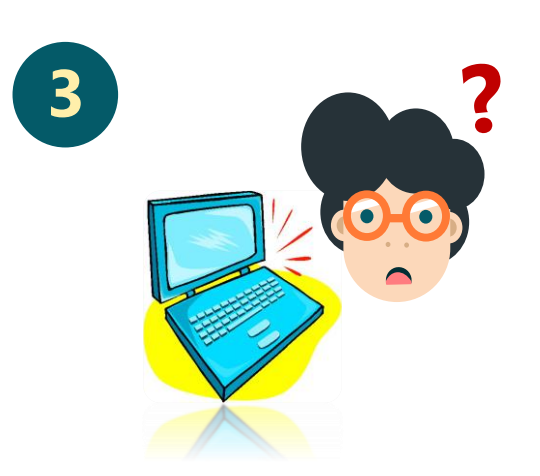

### **Faktor Internal Guru :**

• Belum maksimalnya pengetahuan dan keterampilan untuk memanfaatkan teknologi dalam membuat produk belajar.

**Solusi :** memberikan Panduan Membuat Karakter dan Video Animasi Sederhana Menggunakan *PowerPoint* untuk para guru

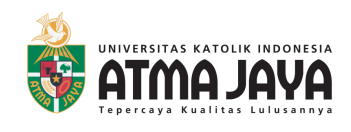

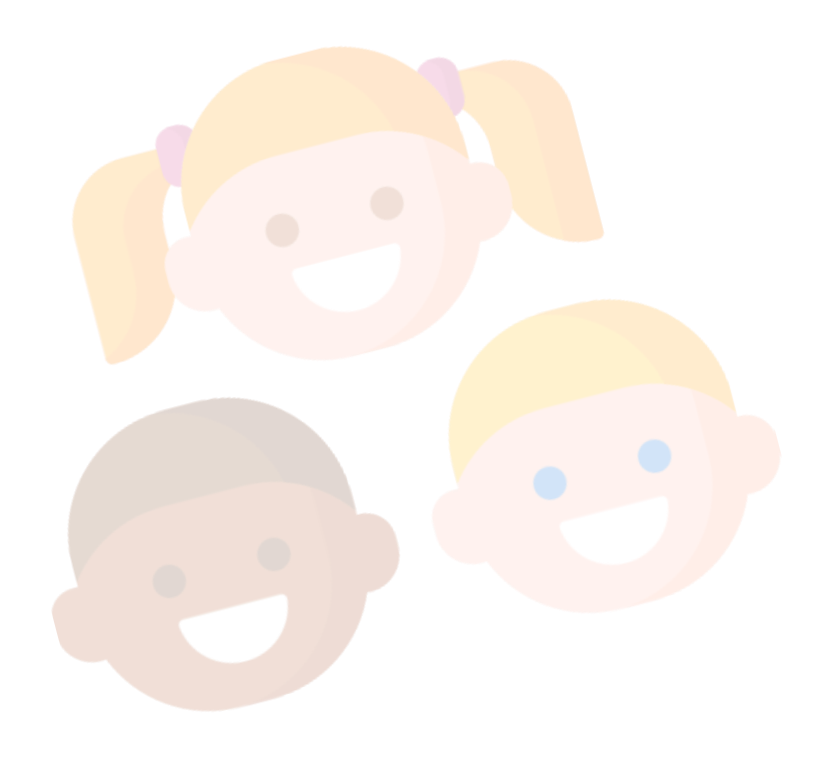

## **Membuat Karakter dan Video Animasi Sederhana menggunakan**

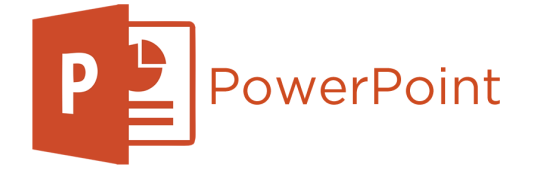

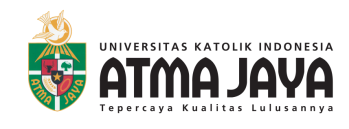

**Halo Ibu dan Bapak guru. Perkenalkan, nama saya Popi.** 

**Melalui panduan ini kita akan bersama-sama belajar membuat karakter dan animasi sederhana menggunakan** *PowerPoint.* 

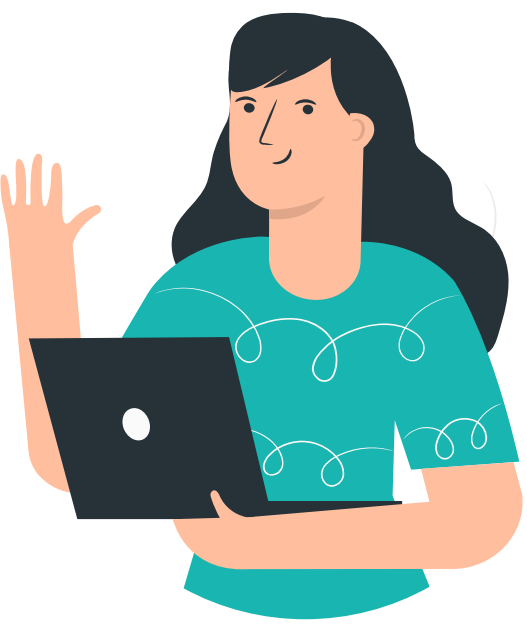

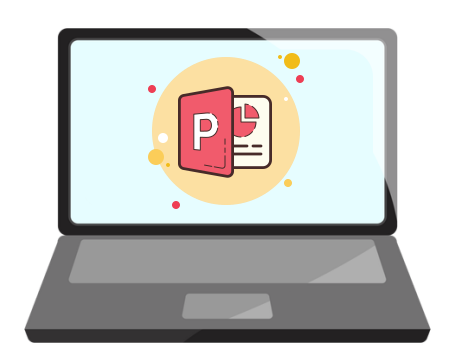

**Ada baiknya, sebelum belajar bersama, Ibu/Bapak sambil membuka** *PowerPoint* **di komputer / laptop masing-masing ya.** 

## **Sudah siap? Yuk kita mulai belajar bersama.**

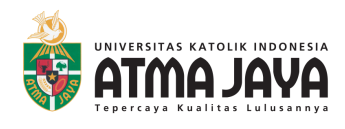

## **Menu belajar kita:**

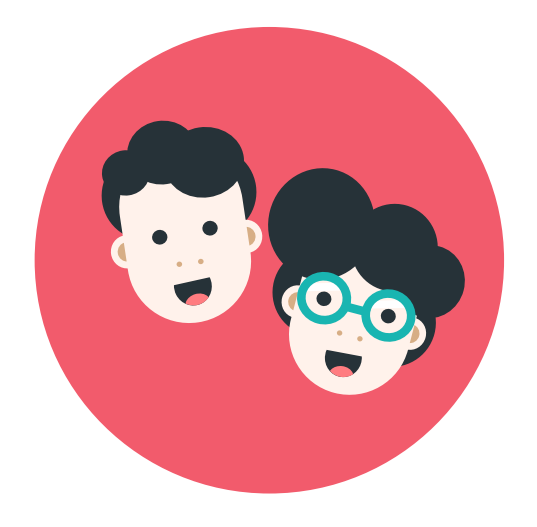

Pada bagian ini, kita akan **membuat karakter menggunakan bentuk-bentuk** *(shapes)* yang tersedia pada *PowerPoint.*

Ibu/Bapak guru dapat **bebas berkreasi** untuk membuat karakter yang diinginkan.

**Membuat Karakter**

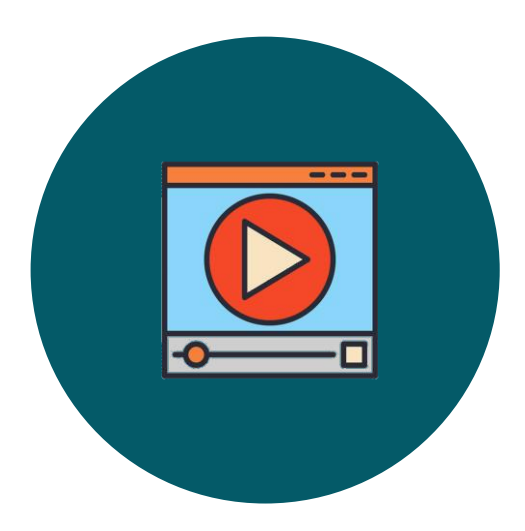

**Membuat Animasi Sederhana**

Pada bagian ini, kita akan **membuat video animasi** dengan cara memberi gerakan pada gambar-gambar.

Ibu/Bapak guru **juga dapat menambahkan suara** loh dalam video.

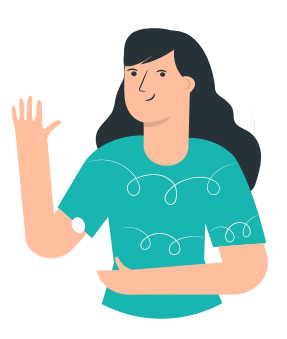

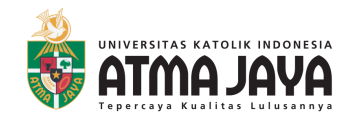

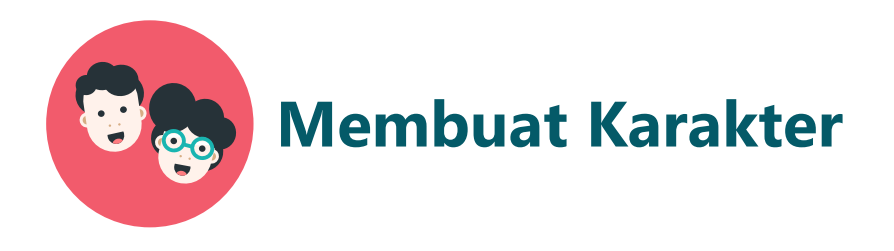

#### **Membuat Bentuk Dasar Wajah**

#### **1. Buka** *Ms. PowerPoint*

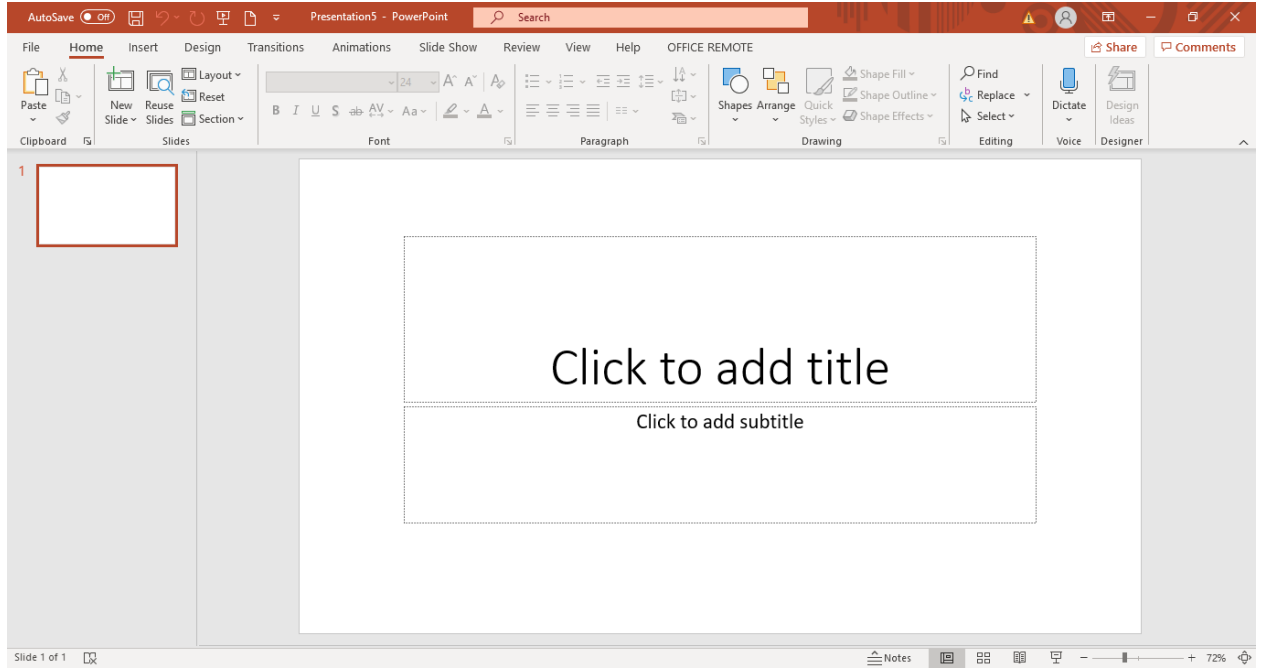

### **2. Ubah latar sesuai keinginan.**

Klik kanan pada halaman > klik *format background >* lalu pilih warna yang ingin dijadikan latar. Warna latar yang dipilih diusahakan tidak bertabrakan dengan warna kulit / rambut.

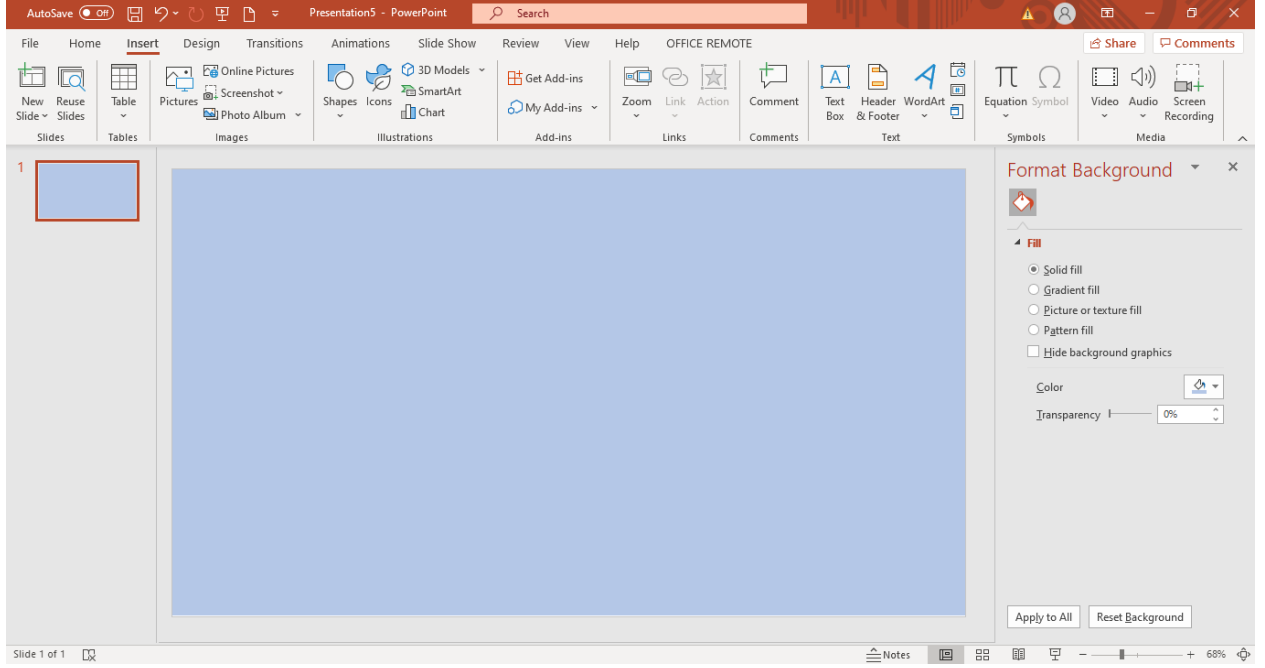

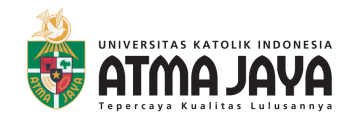

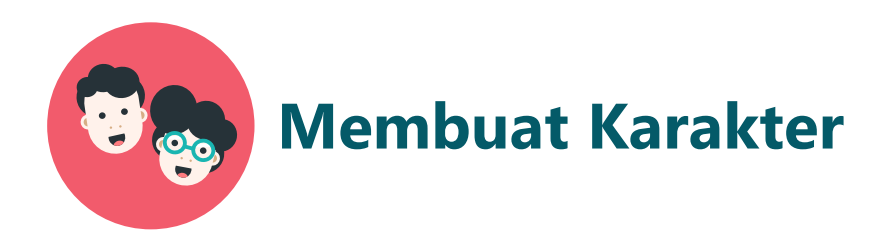

### **Membuat Bentuk Dasar Wajah**

#### **3. Membuat dasar wajah.**

Pilih menu *insert* > pilih *shapes >* lalu bentuk segi empat dengan sudut tumpul.

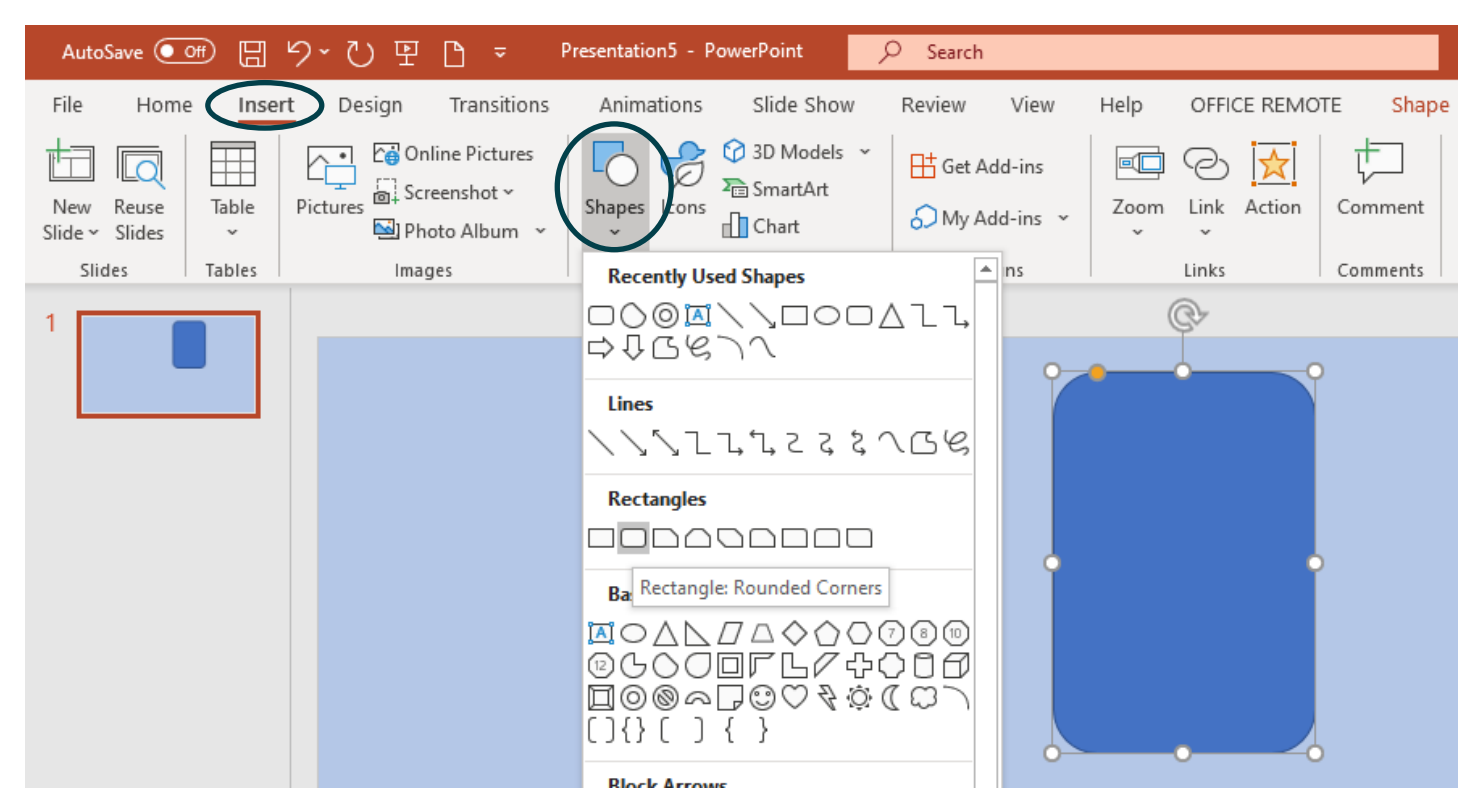

Lalu, tarik titik kuning, sampai kotak tersebut berbentuk oval.

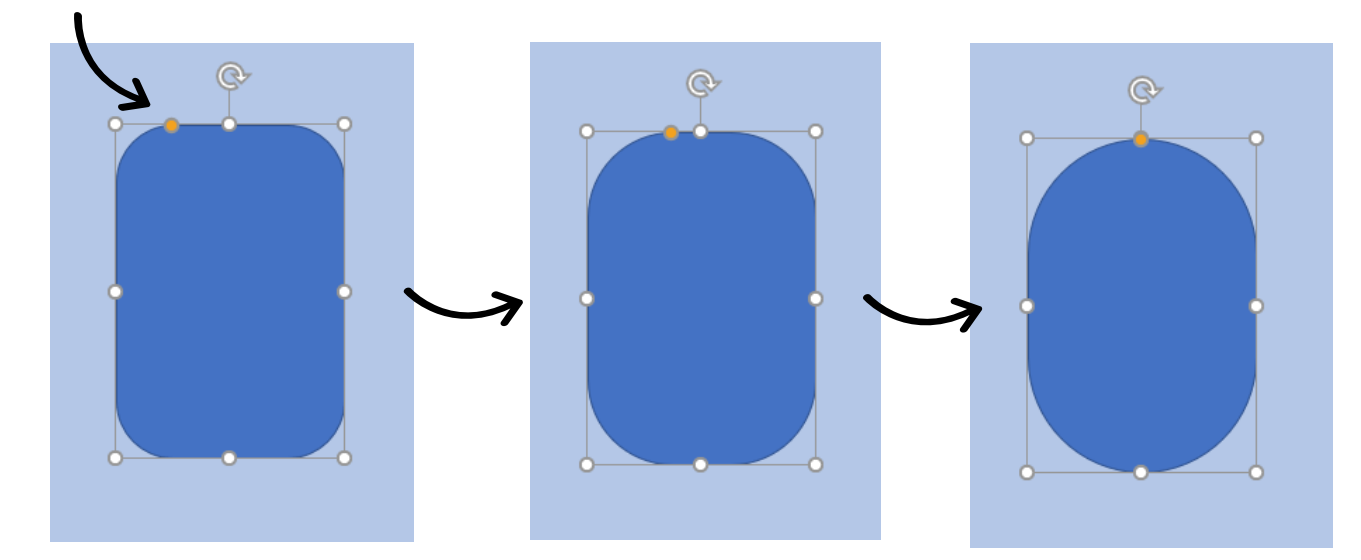

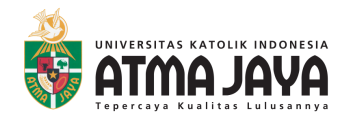

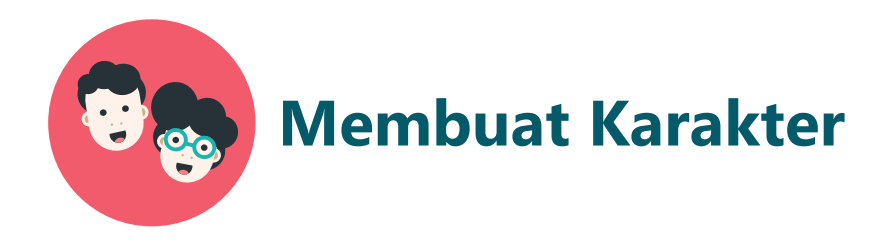

### **Membuat Bentuk Dasar Wajah**

#### **4. Beri warna pada bentuk.**

Pilih menu *shape format* > pilh *shape fill* > pilih warna kulit sesuai yang diinginkan.

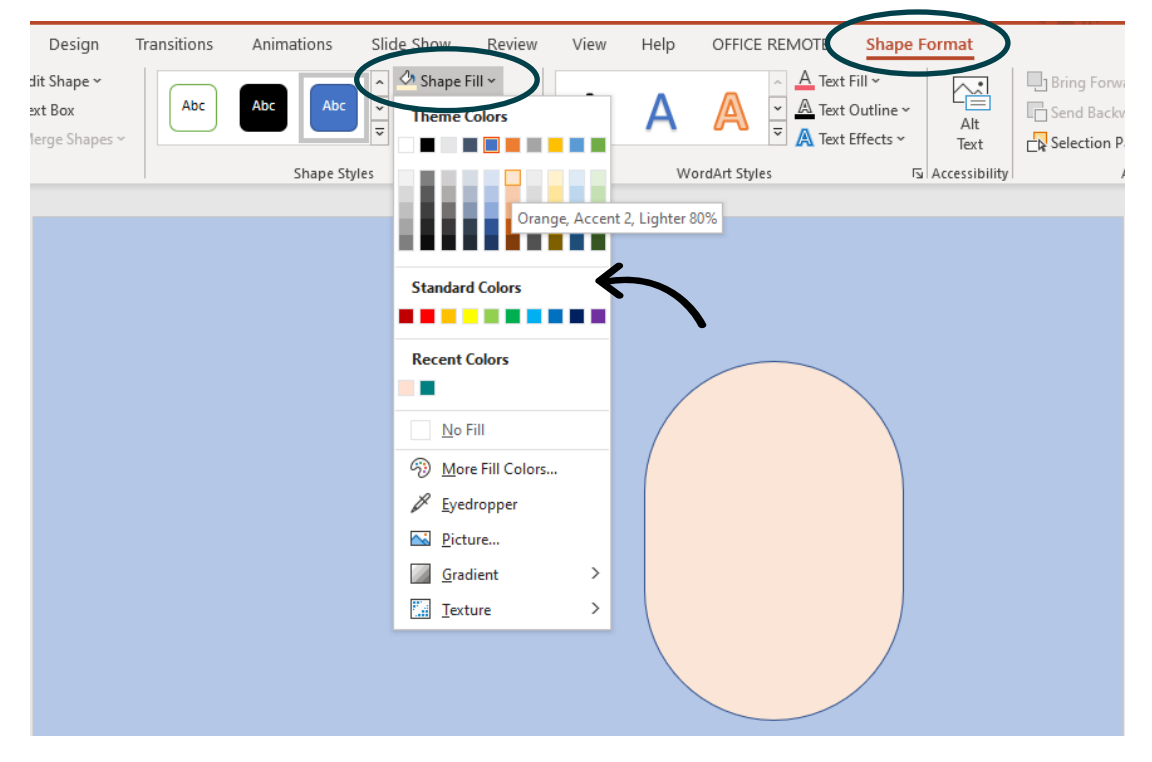

#### Hilangkan garis wajah dengan :

Pilih menu *shape format* > pilh *shape outline* > pilih *no outline.* 

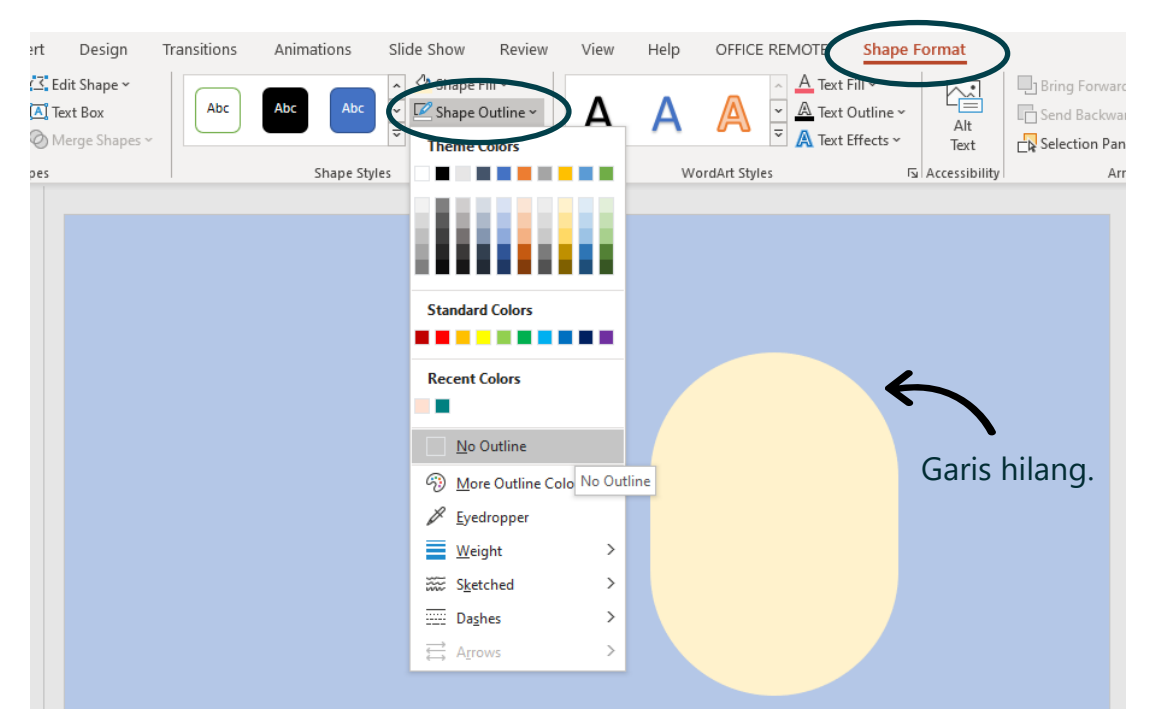

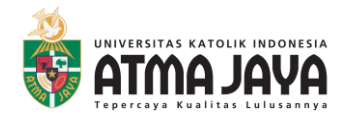

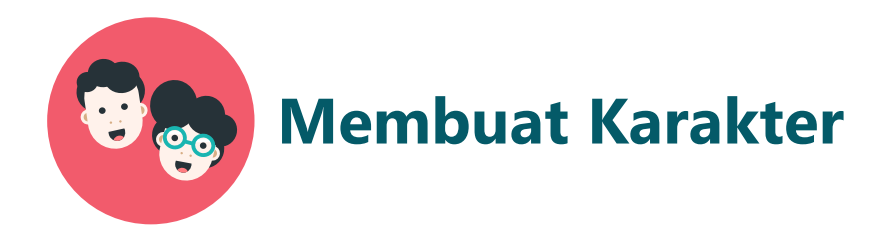

#### **Membuat Rambut**

#### **1. Pilih bentuk lingkaran dan buat beberapa buah.**

Pilih menu *insert* > pilih *shapes >* lalu pilih bentuk lingkaran dan buat beberapa buah.

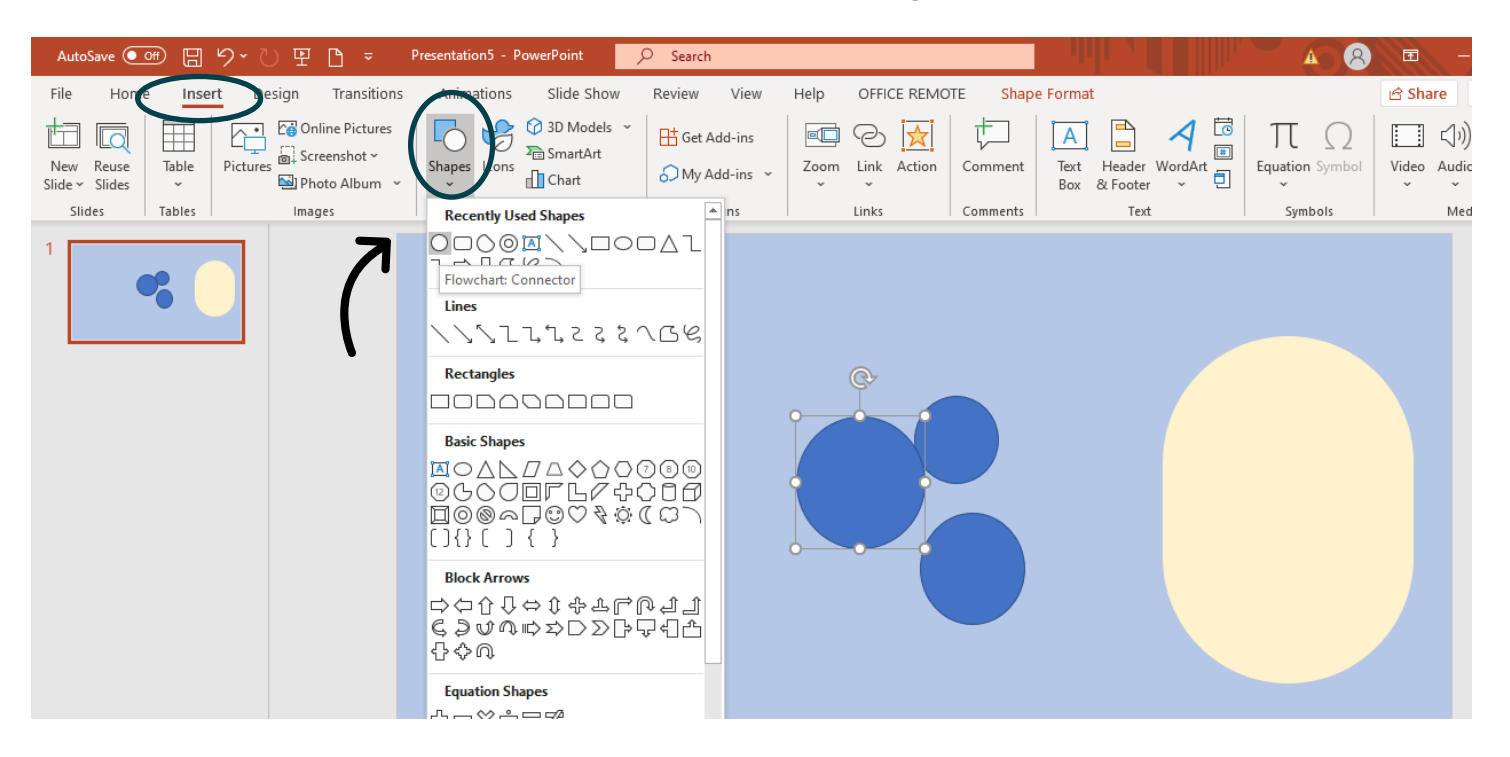

### **2. Beri warna pada lingkaran.**

Pilih menu *shape format* > pilih *shape fill* > pilih warna rambut sesuai yang diinginkan.

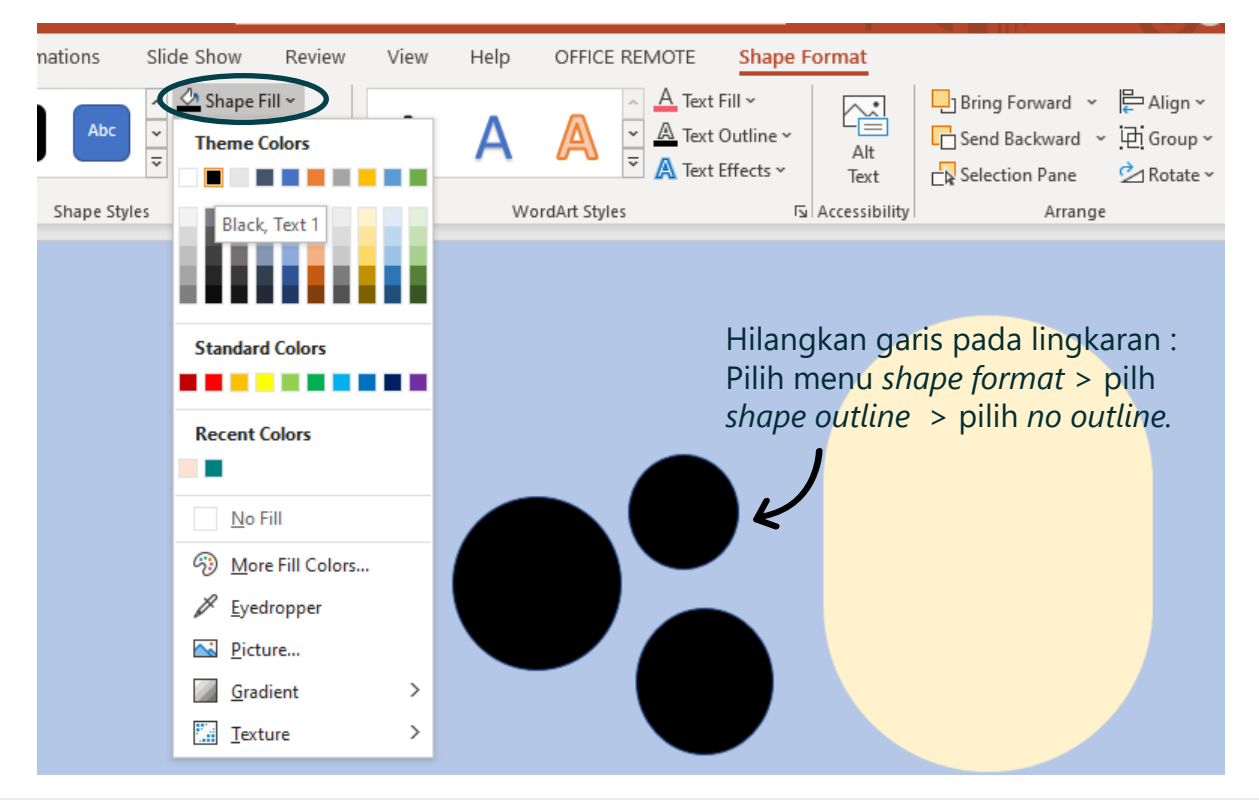

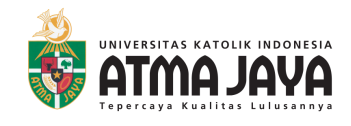

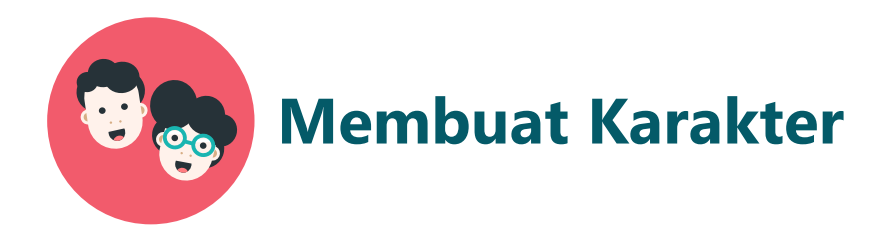

#### **Membuat Rambut**

#### **3. Kreasikan bentuk rambut.**

Pindahkan lingkaran-lingkaran tersebut ke bentuk wajah, letakkan sesuai dengan kreativitas.

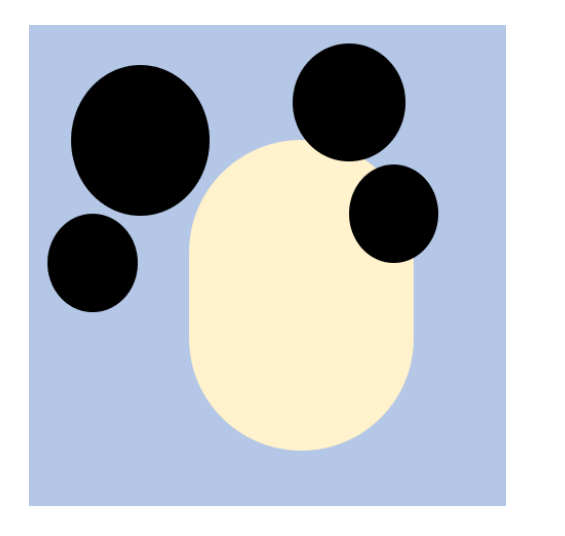

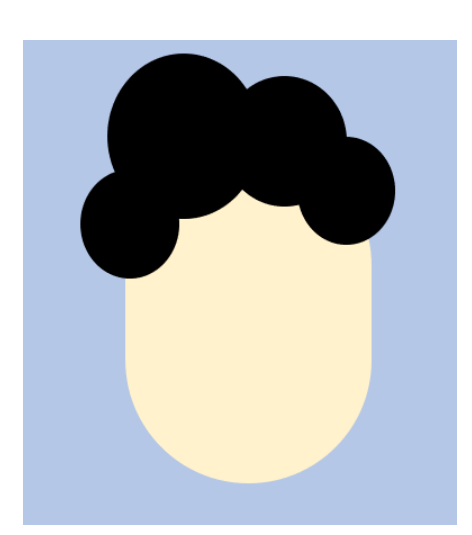

Agar lingkaran ada di belakang wajah: Klik kanan > pilih *send to back > send to back*

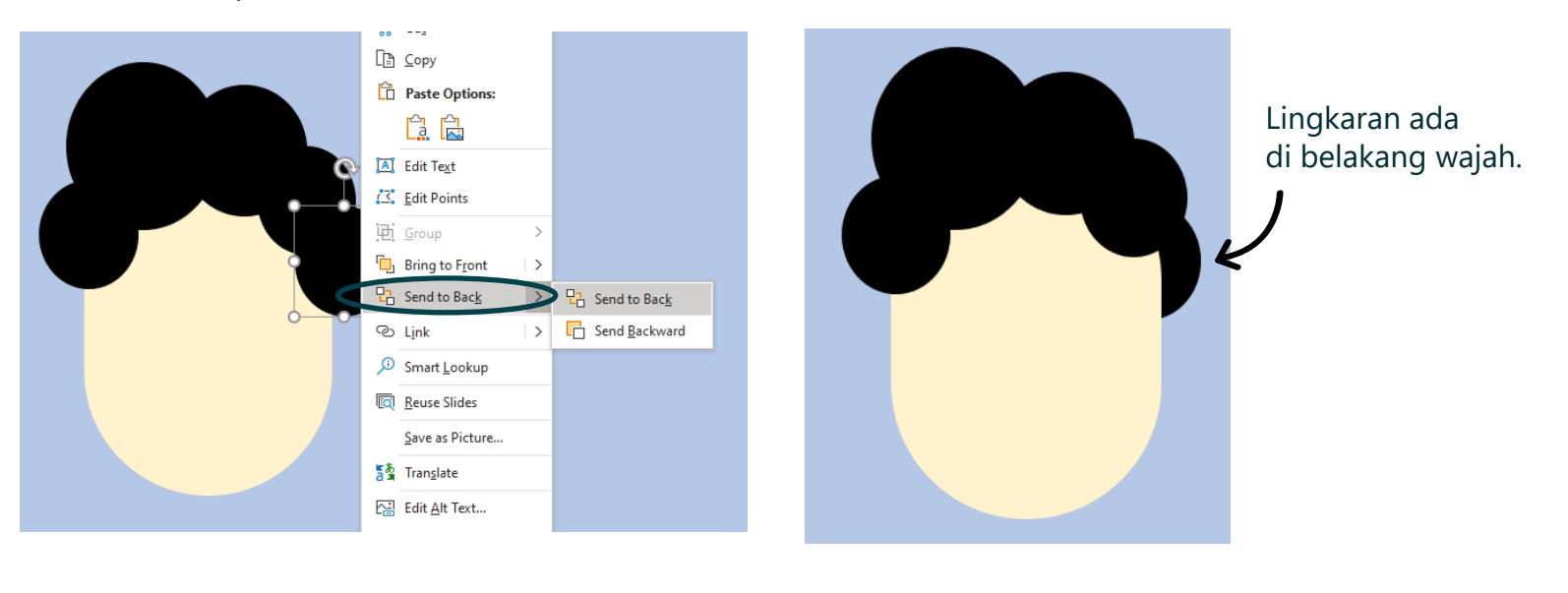

**Bapak/ Ibu bebas berkreativitas untuk membentuk rambut.** 

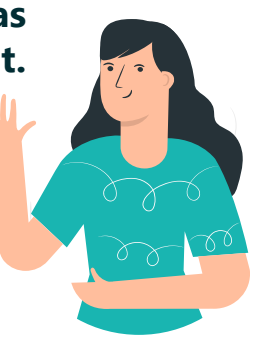

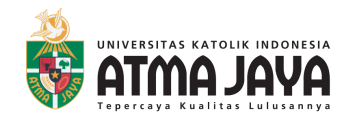

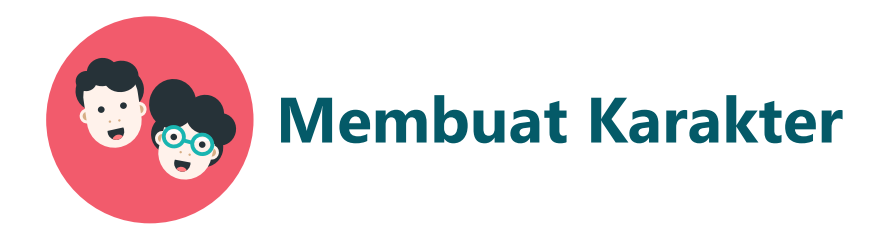

#### **Membuat Telinga**

#### **1. Pilih bentuk lingkaran dan buat 1 kecil 1 besar.**

Pilih menu *Insert* > Pilih *Shapes >* lalu pilih bentuk lingkaran dan buat 1 kecil 1 besar.

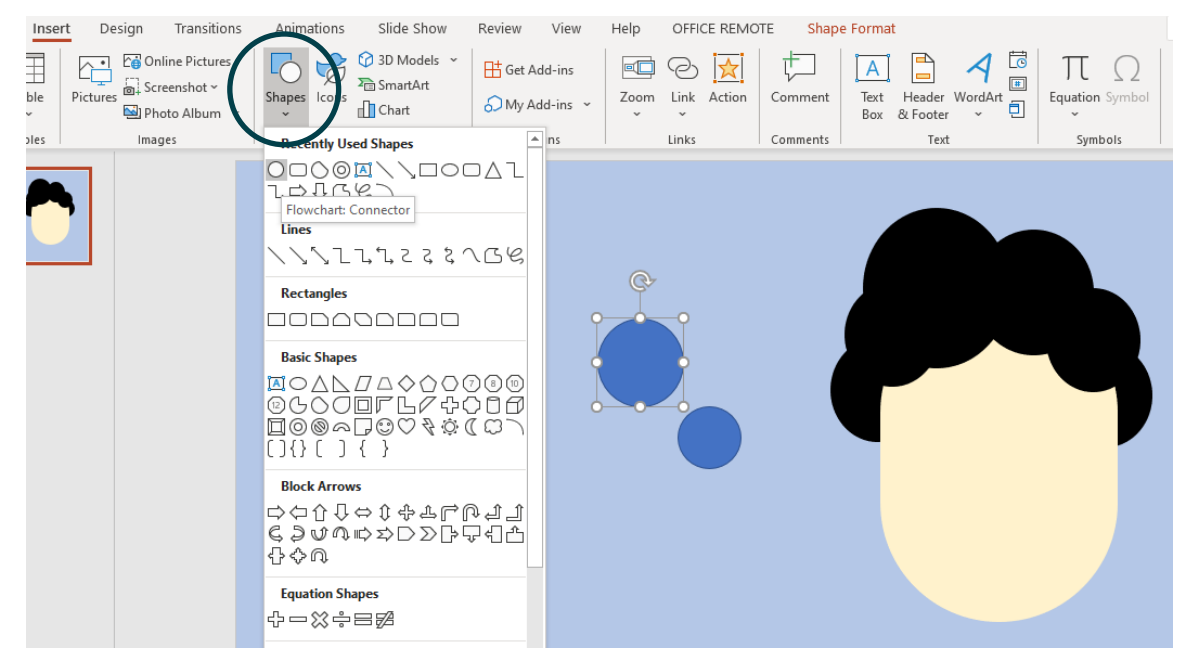

#### **2. Ubah warna lingkaran.**

Ubah warna lingkaran besar sesuai dengan warna kulit wajah dan lingkaran kecil menjadi warna coklat yang agak tua. Caranya sama dengan sebelumnya.

Klik lingkaran > klik menu *shape format > shape fill >* pilih warna kulit / warna cokelat

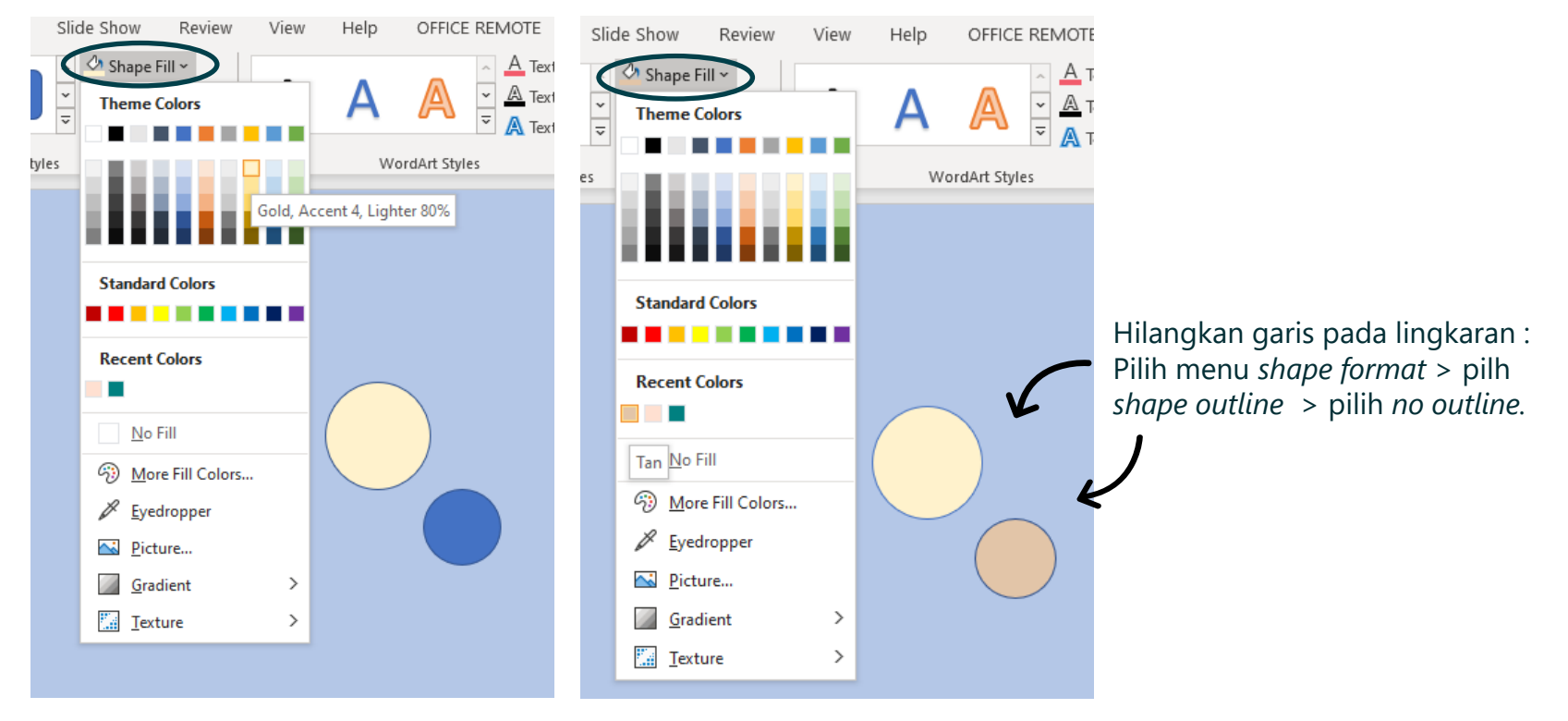

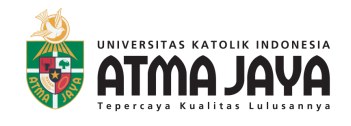

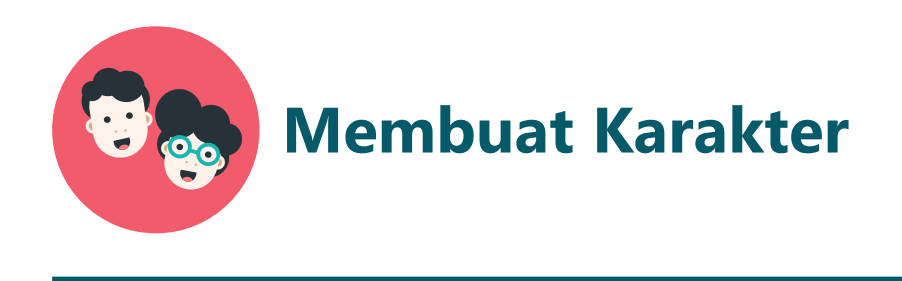

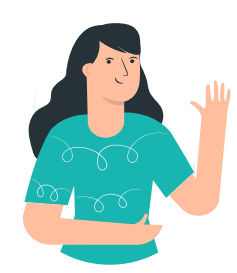

**Jika warna yang diinginkan tidak ada pada daftar warna, Bapak/ Ibu bisa lakukan langkah berikut ini:** 

Pilih menu *shape format > shape fill > more fill colors*

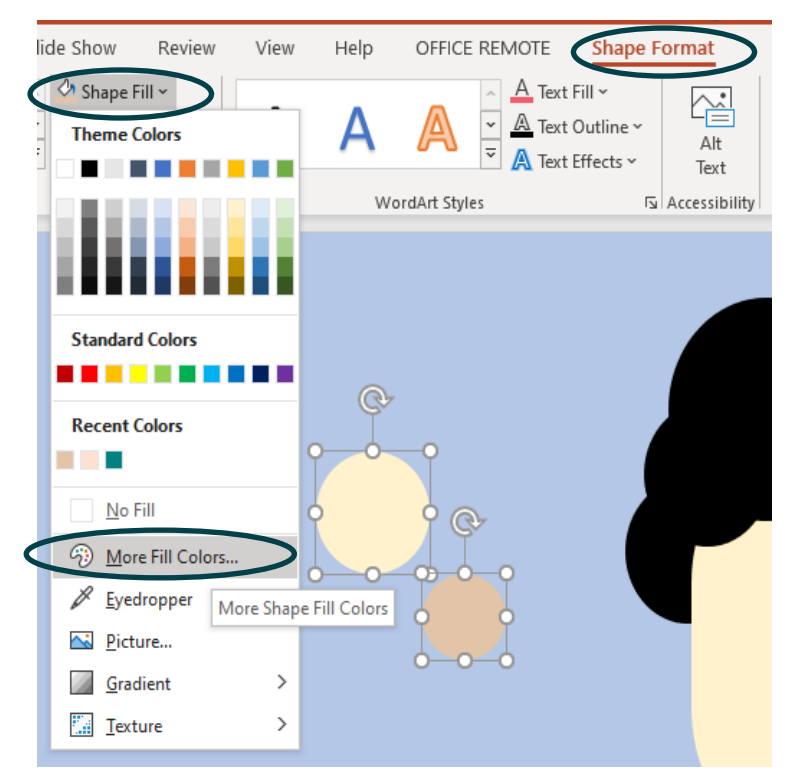

Terdapat pilihan *Standard* dan *Custom*, warna bisa diklik sesuai dengan keinginan.

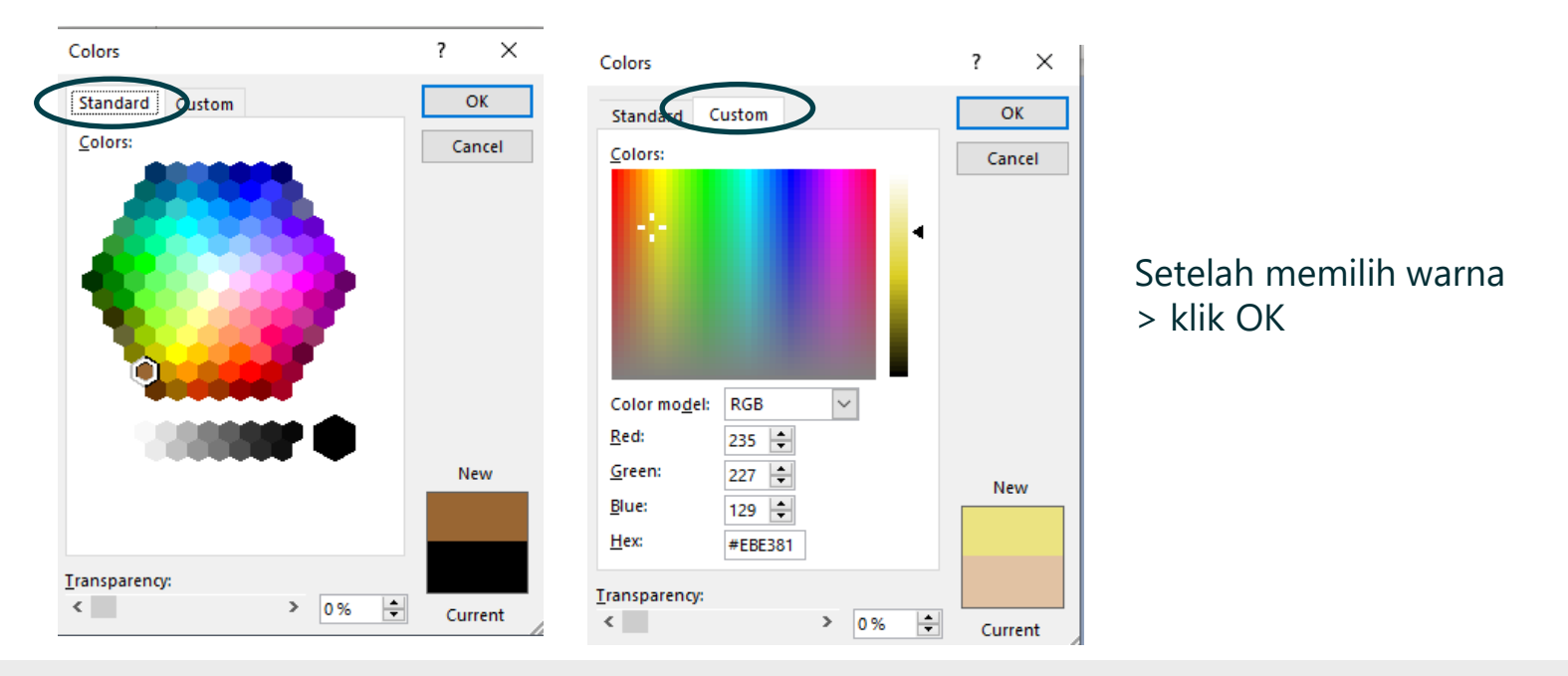

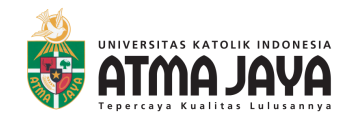

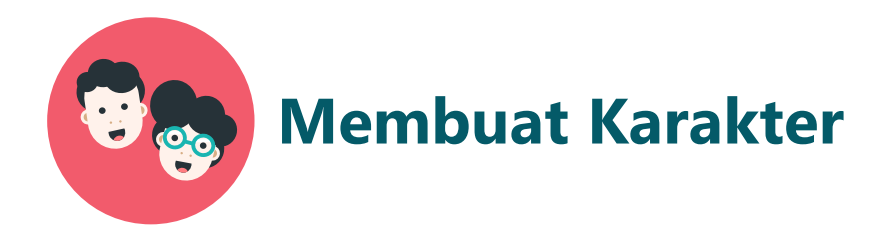

#### **Membuat Telinga**

#### **3. Membuat lingkaran menjadi telinga.**

Letakkan lingkaran coklat ke tengah lingkaran *crem.*

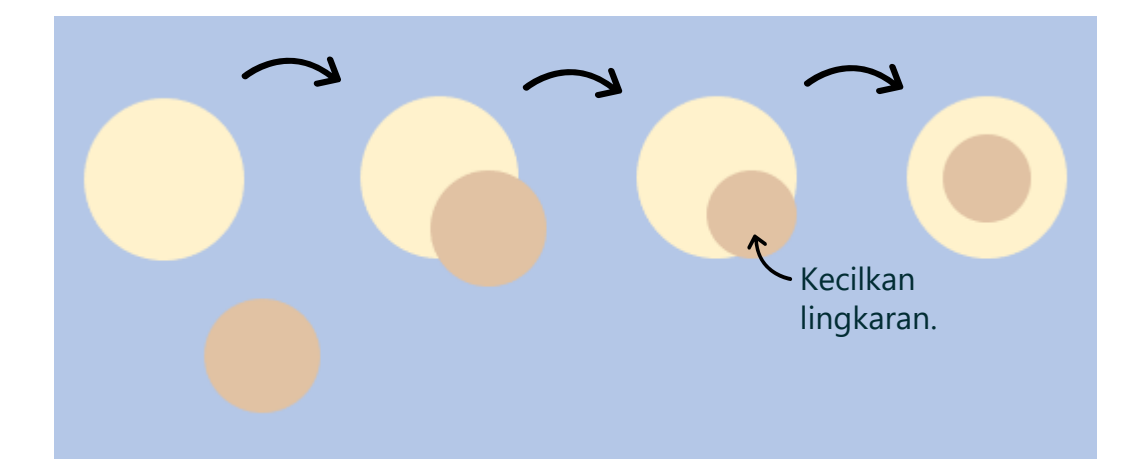

### **4. Buat bentuk telinga berkelompok** *(grouping).*

Blok seluruh lingkaran telinga > pilih *group >* klik *group*

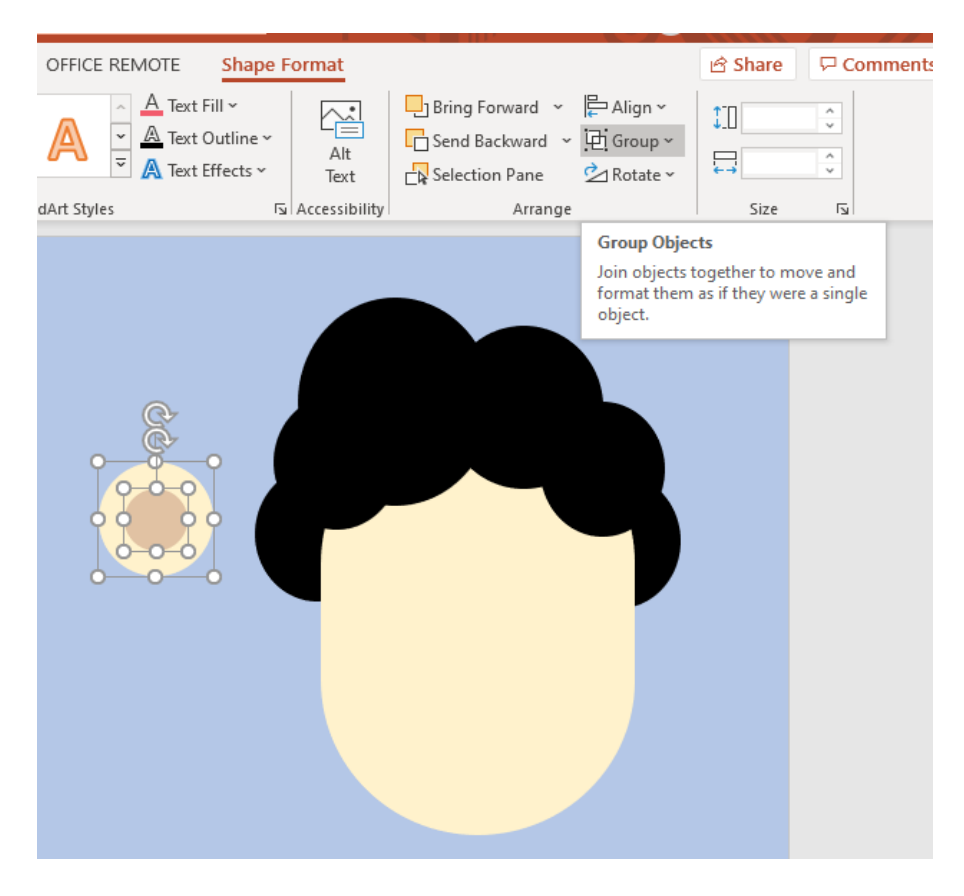

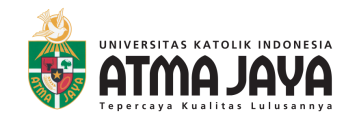

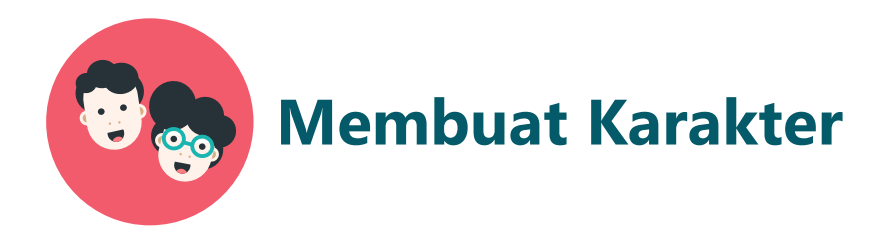

#### **Membuat Telinga**

#### **5. Menyesuaikan telinga di wajah.**

Letakkan lingkaran telinga ke bagian wajah,

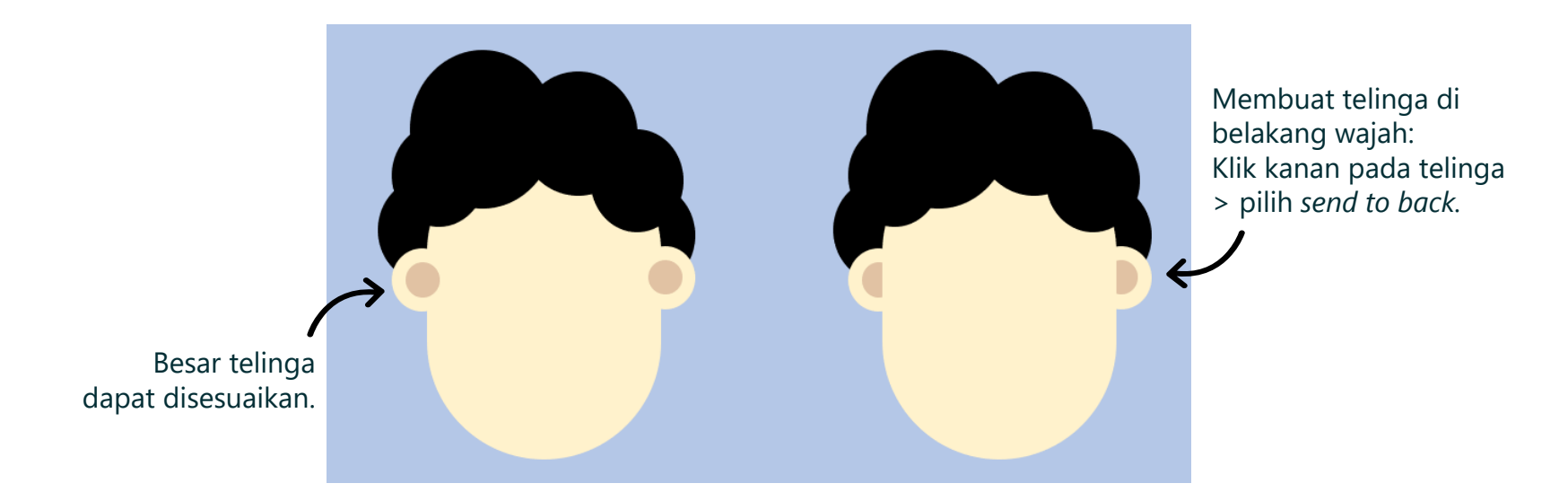

#### **Untuk memperbanyak telinga bisa dengan cara : Klik bentuk telinga > klik kanan >** *copy >* **klik kanan >** *paste*

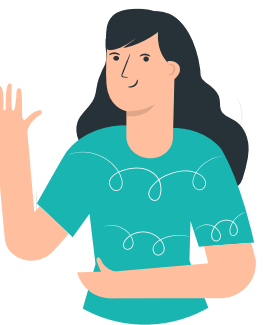

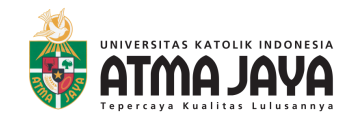

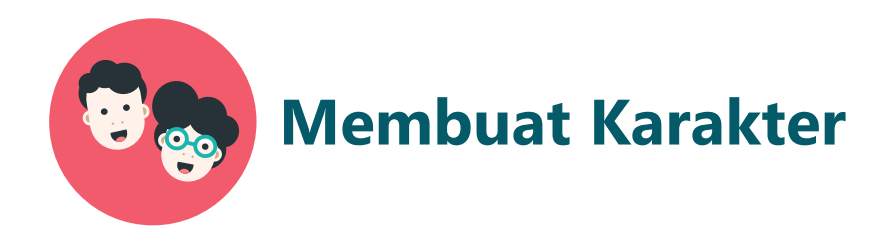

#### **Membuat Mata**

#### **1. Membuat lingkaran menjadi mata**

Bentuk yang dibutuhkan untuk mata :

- Lingkaran dengan lubang ditengah.
- Persegi Panjang (1 besar 1 kecil)
- Lingkaran penuh berukuran kecil.

Pilih menu *insert >* pilih *shapes >* pilih bentuk yang diperlukan.

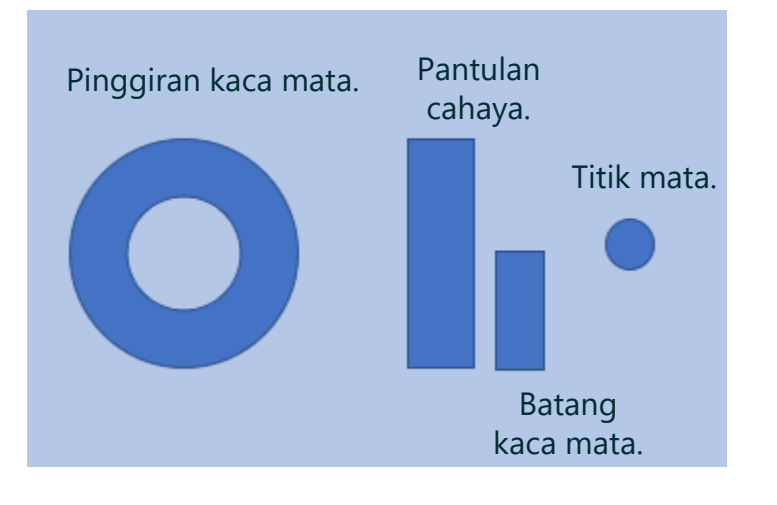

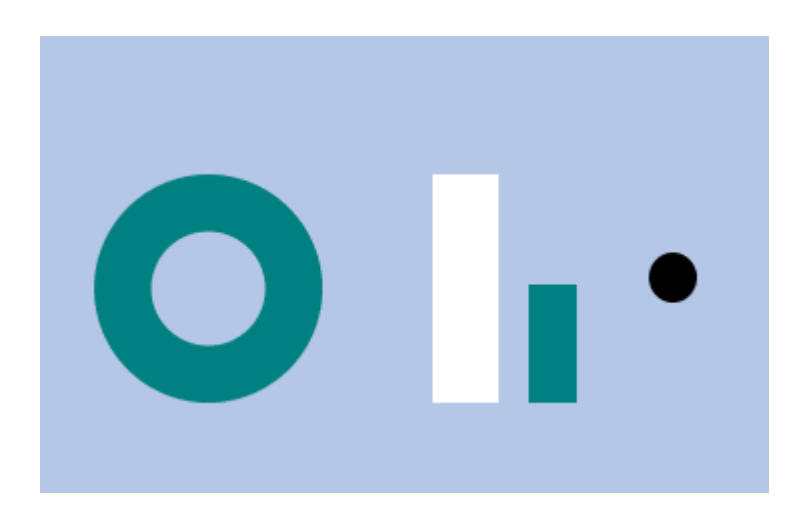

Berikan warna pada bentuk tersebut sesuai dengan kreativitas anda.

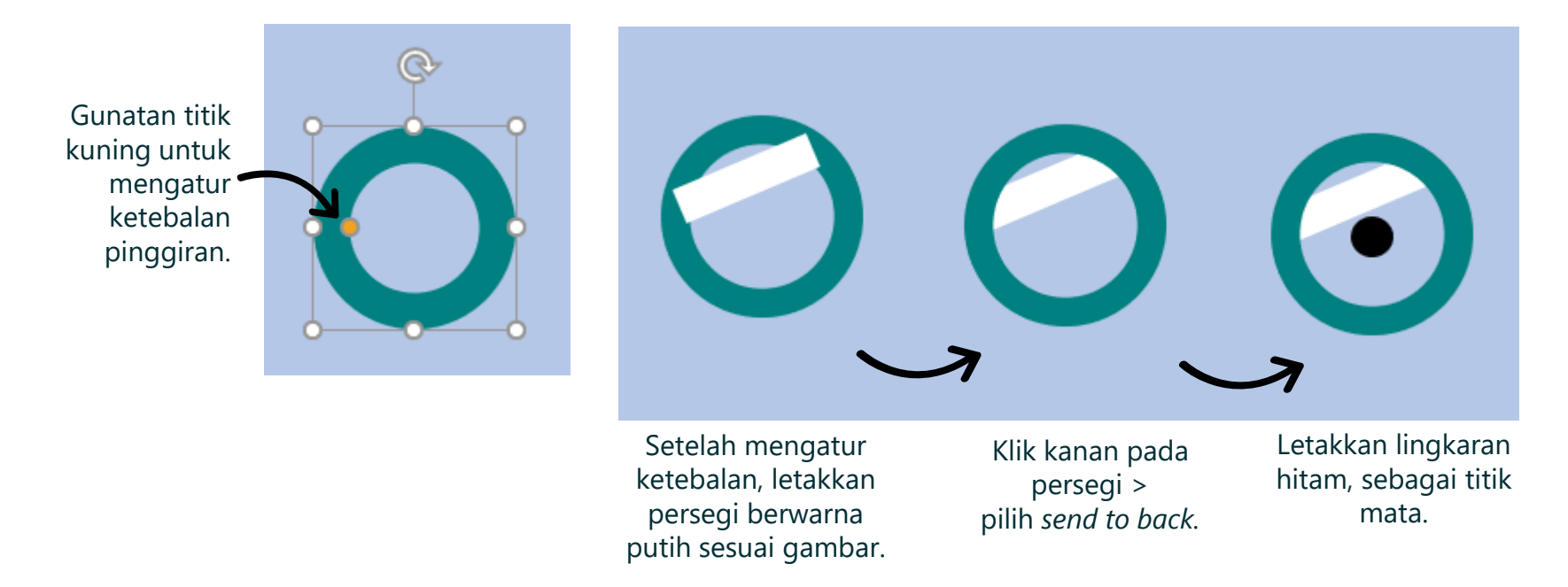

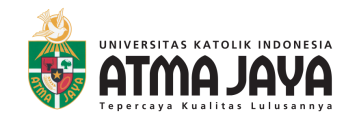

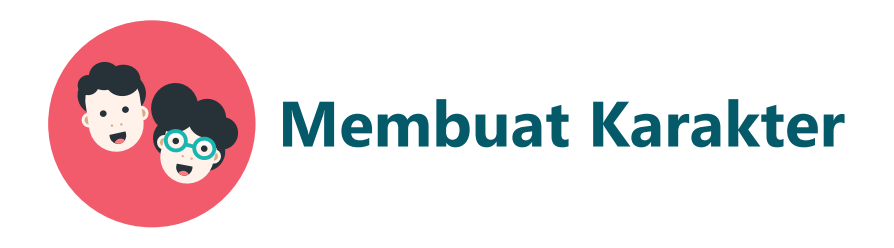

#### **Membuat Mata**

### **2. Membuat mata keseluruhan.**

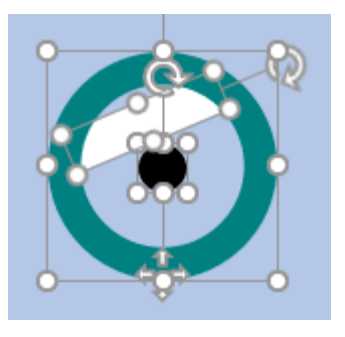

#### **Kelompokkan mata:**

Blok seluruh komponen mata > klik kanan > pilih *group.*

#### **Perbanyak mata:**

Klik mata yang sudah dikelompokkan > klik kanan > pilih *copy >* klik kanan > *paste.*

Putar persegi panjang warna putih agar sesuai.

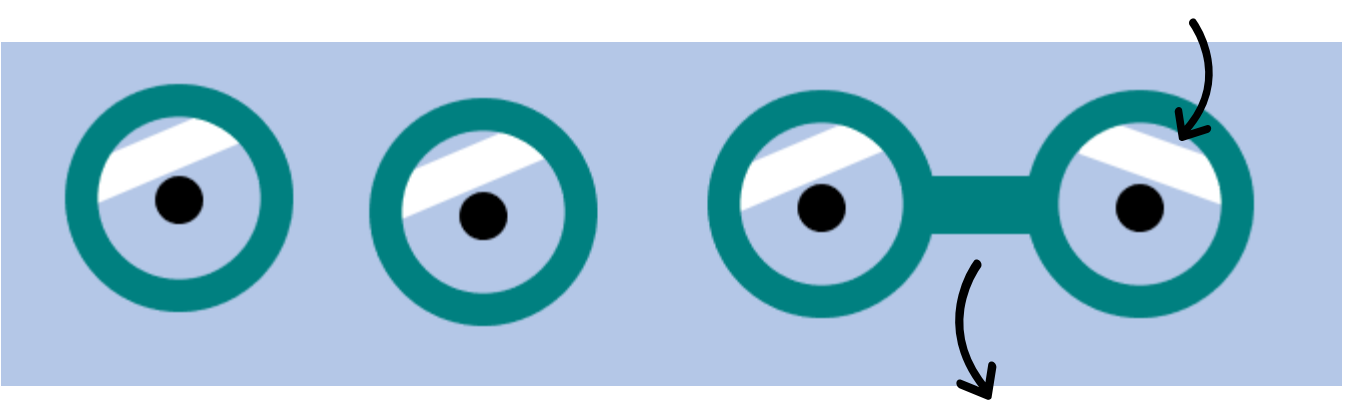

Mata sudah menjadi dua.

Letakkan batang kaca mata.

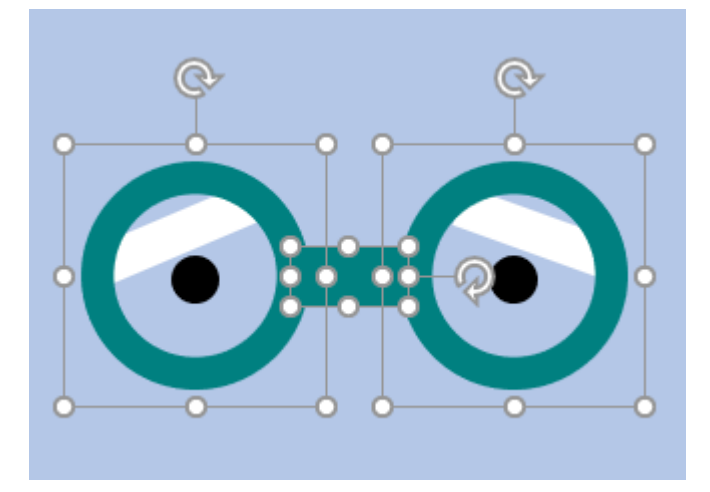

#### **Kelompokkan seluruh mata:** Blok seluruh komponen mata

> klik kanan > pilih *group*

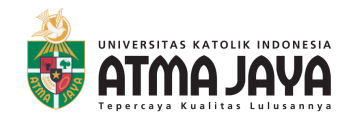

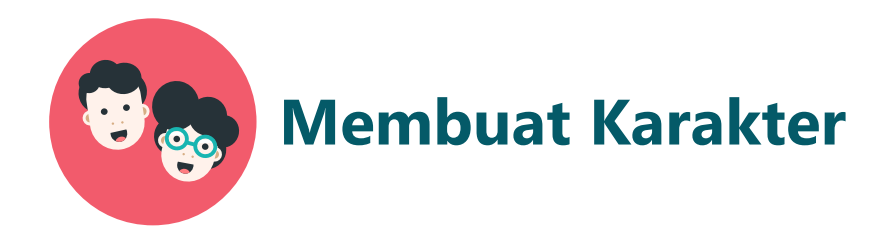

#### **Membuat Mata**

#### **3. Meletakkan mata di wajah.**

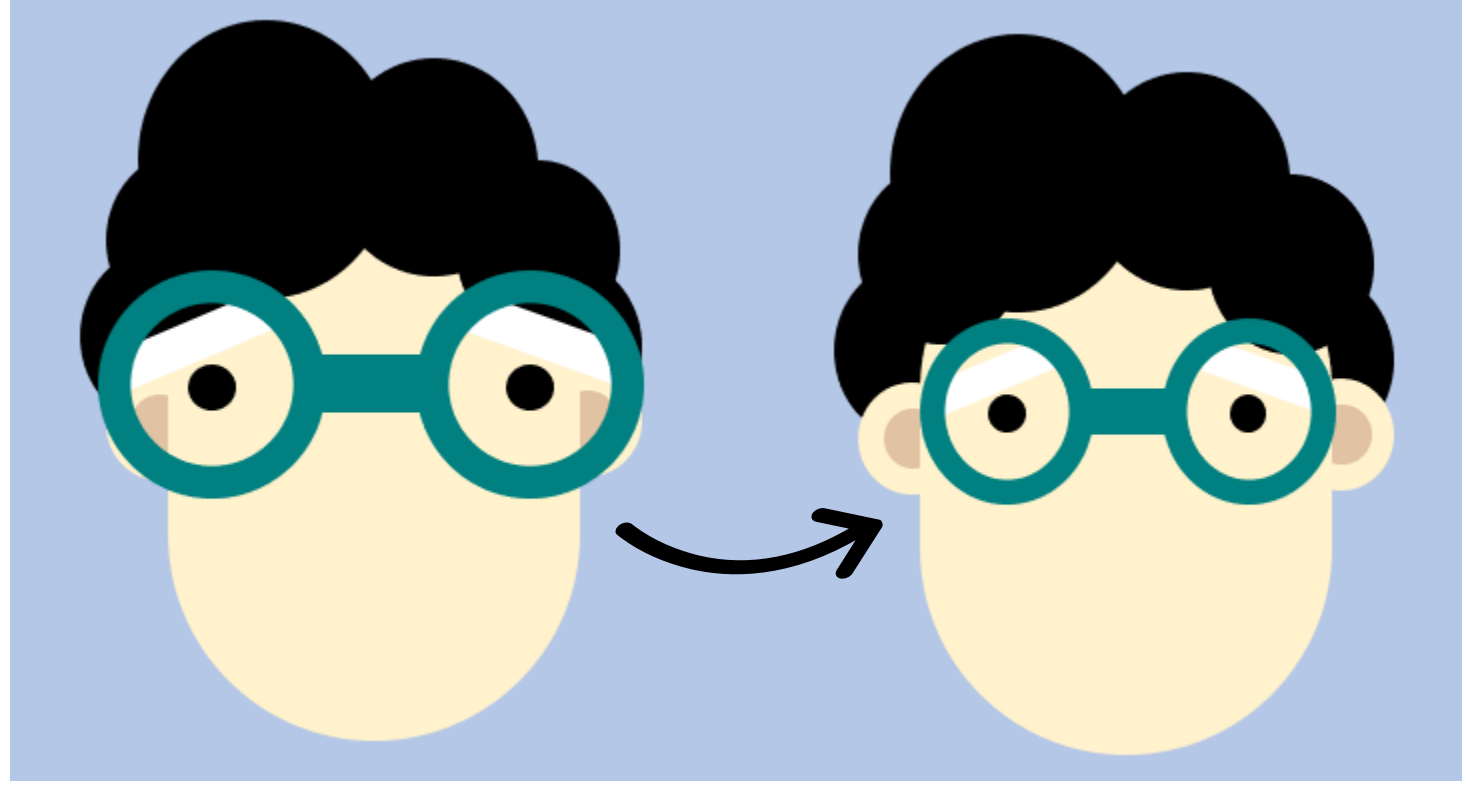

Letakkan komponen mata di wajah.

Sesuaikan besar komponen mata di wajah dengan mengecilkan / membesarkannya.

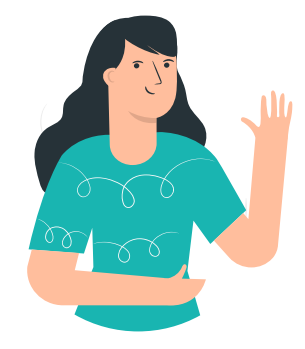

**Wah, hebat. Sekarang kita sudah memiliki wajah, rambut, telinga, dan mata.** 

**Selanjutnya kita akan menambahkan mulut dan hidung.**

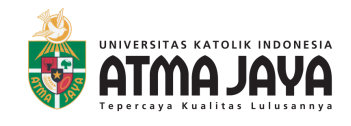

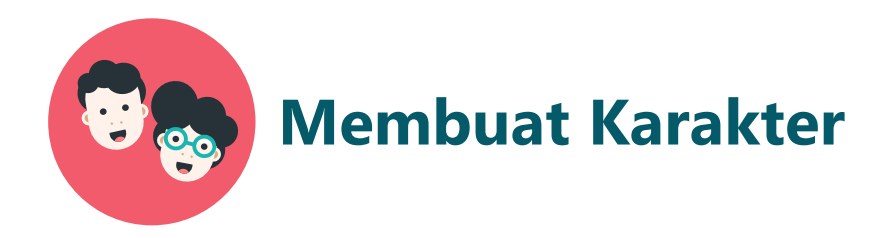

#### **Membuat Mulut**

#### **1. Sediakan bentuk yang diperlukan.**

Pilih menu *insert >* pilih *shapes >* pilih bentuk yang diperlukan.

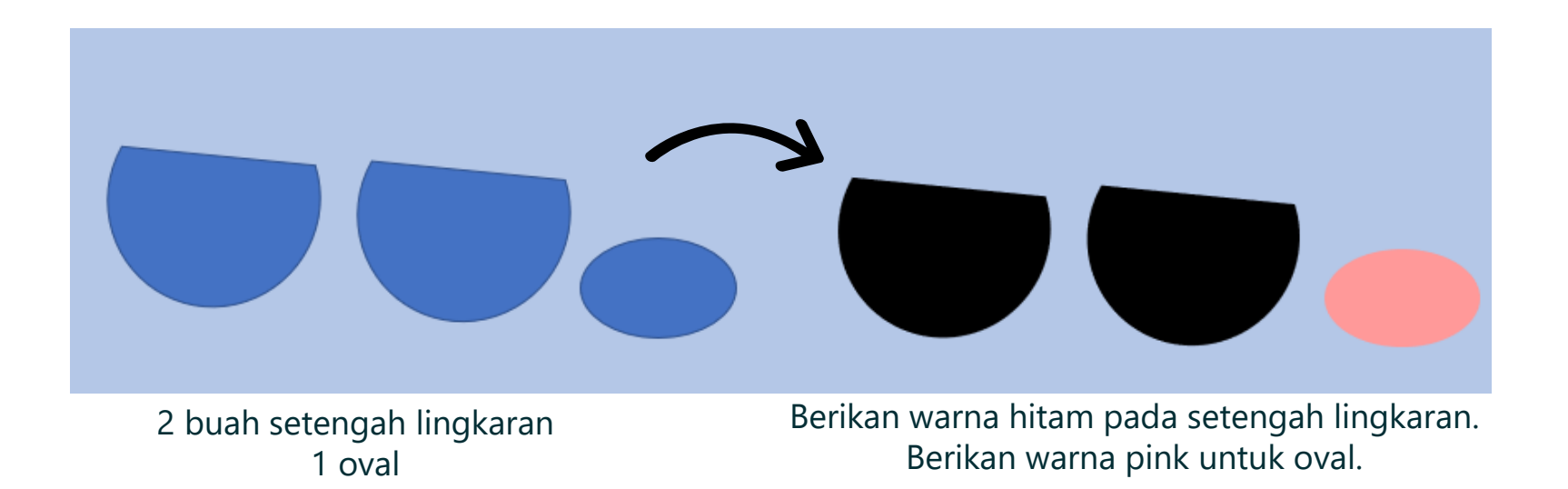

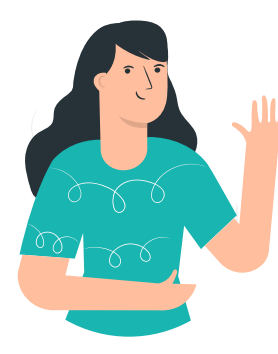

**Ingat cara memberi warna dan menghilangkan garis ?**

**Klik bentuk yang ingin diberi warna > klik menu**  *shape format > shape fill >* **pilih warna.**

**Klik bentuk yang ingin diberi warna > klik menu**  *shape format > shape outline > no outline.*

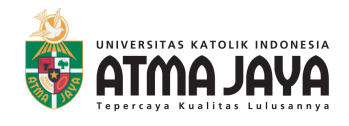

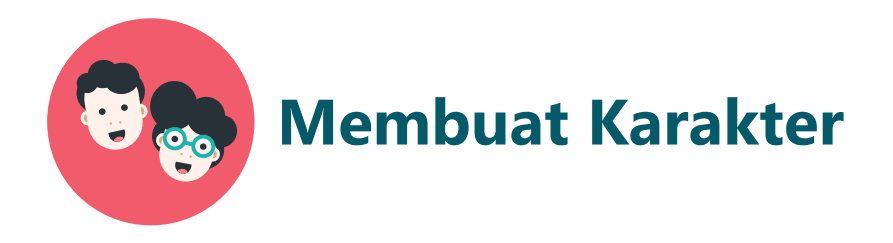

#### **Membuat Mulut**

#### **2. Potong oval sehingga menjadi lidah.**

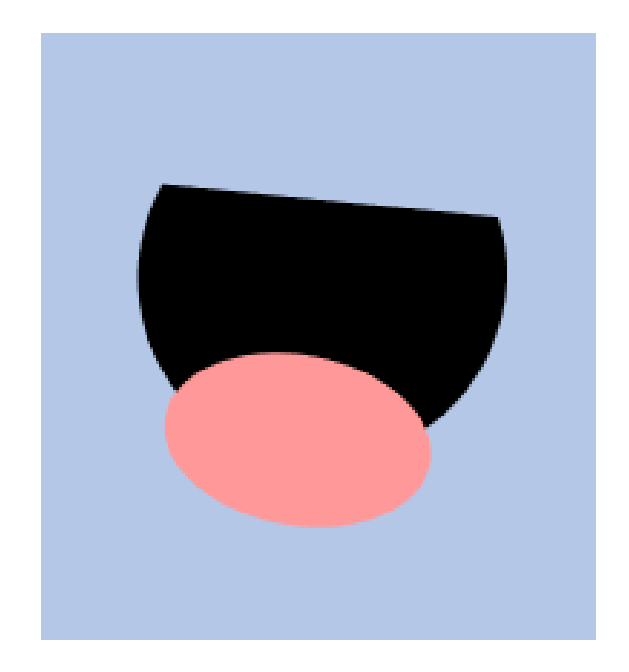

Letakkan bentuk setengah lingkaran dan oval seperti ini.

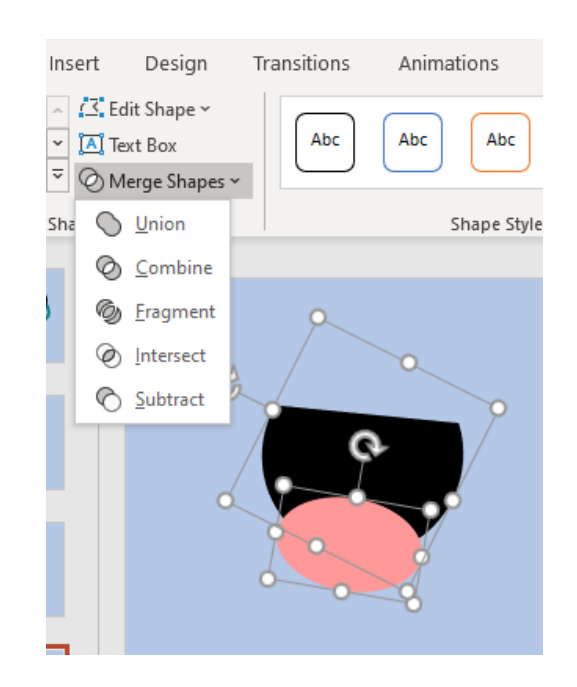

Blok semua bentuk > pilih menu *shape format >*  pilih *merge shapes >* pilih *intersect*

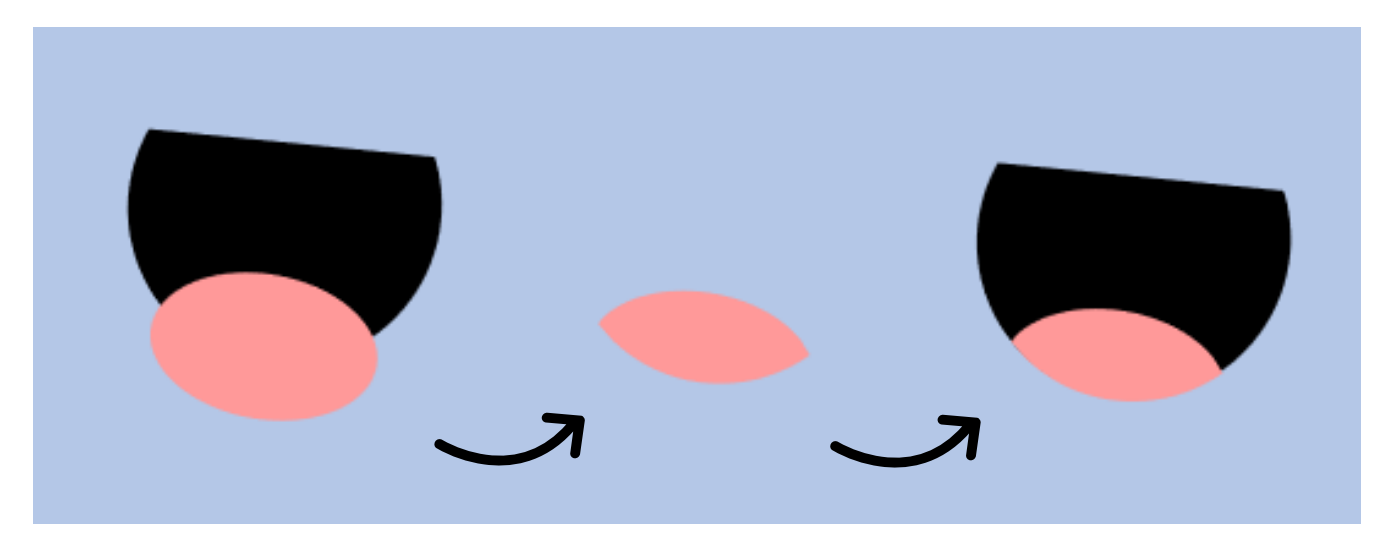

Setelah potongan lidah sudah terbentuk, letakkan ke dalam setengah lingkaran berwarna hitam.

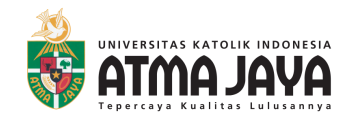

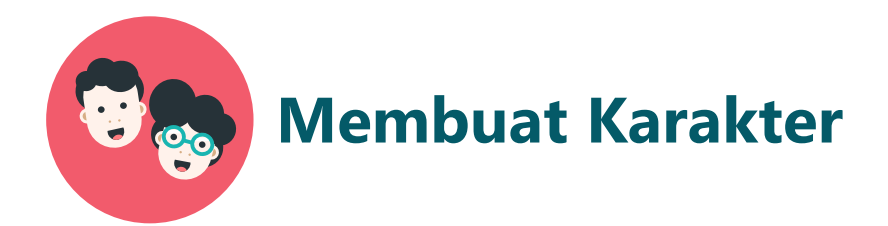

#### **Menggabungkan semua komponen wajah.**

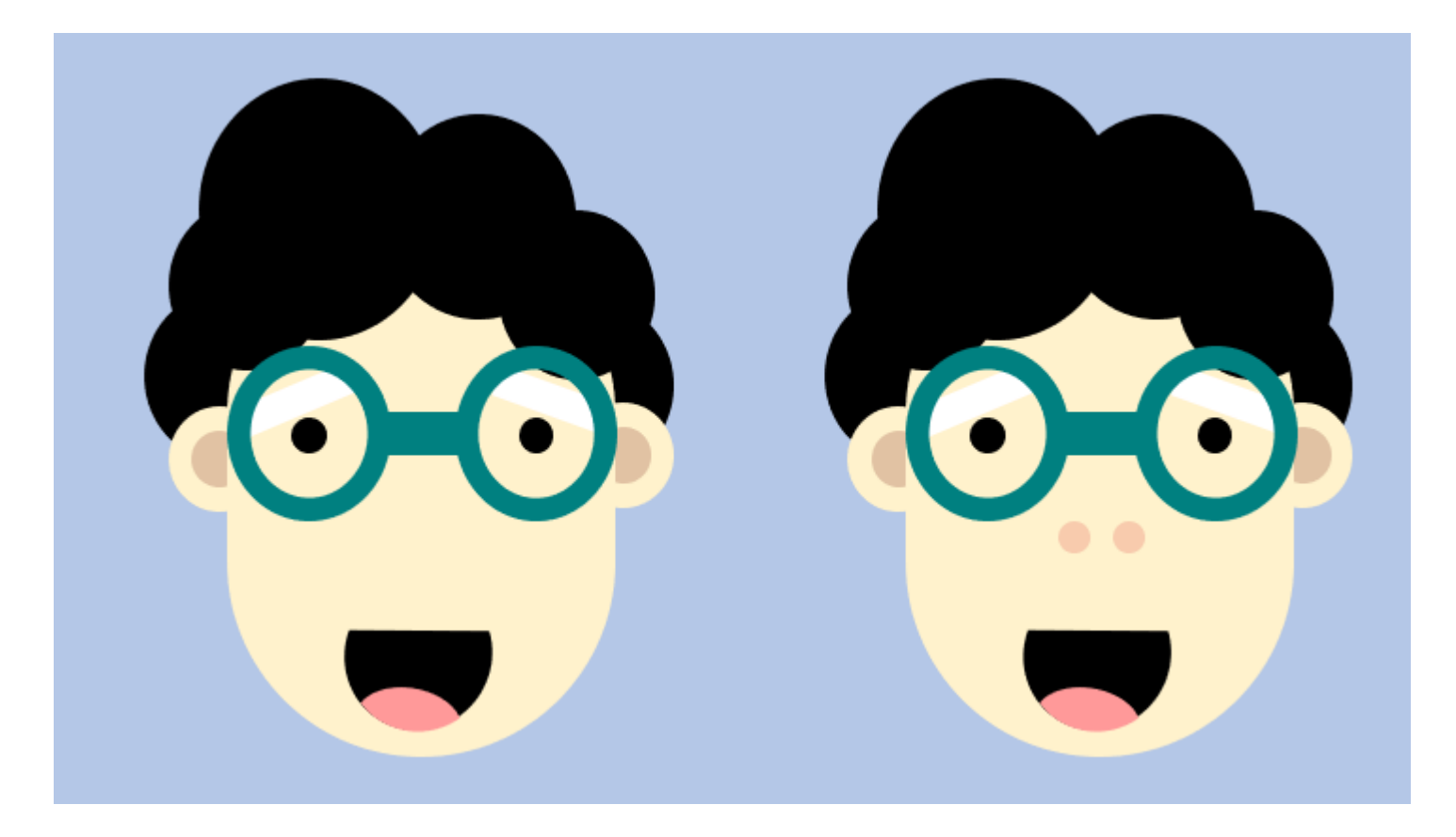

Letakkan komponen mulut di wajah. Letak silakan disesuaikan.

Berikan tambahan dua lingkaran kecil untuk bagian hidung.

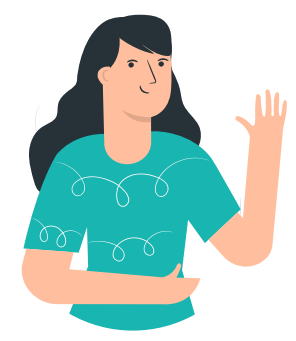

**Selamat, kita sudah belajar untuk bisa membuat karakter wajah. Selanjutnya, Popi akan memberikan beberapa refrensi wajah yang dapat digunakan.**

**Ibu/Bapak bisa menggunakannya sesuai dengan kebutuhan.** 

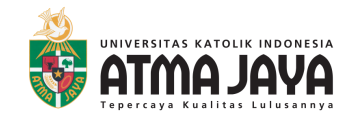

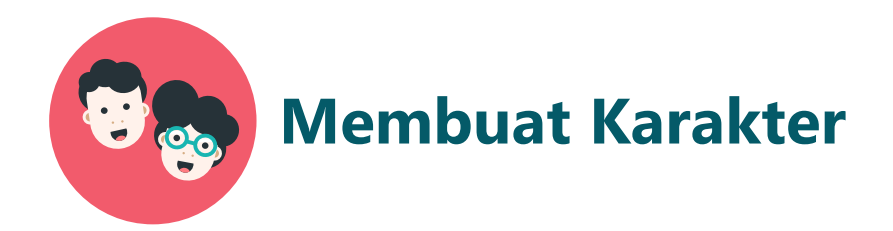

## **Referensi Wajah**

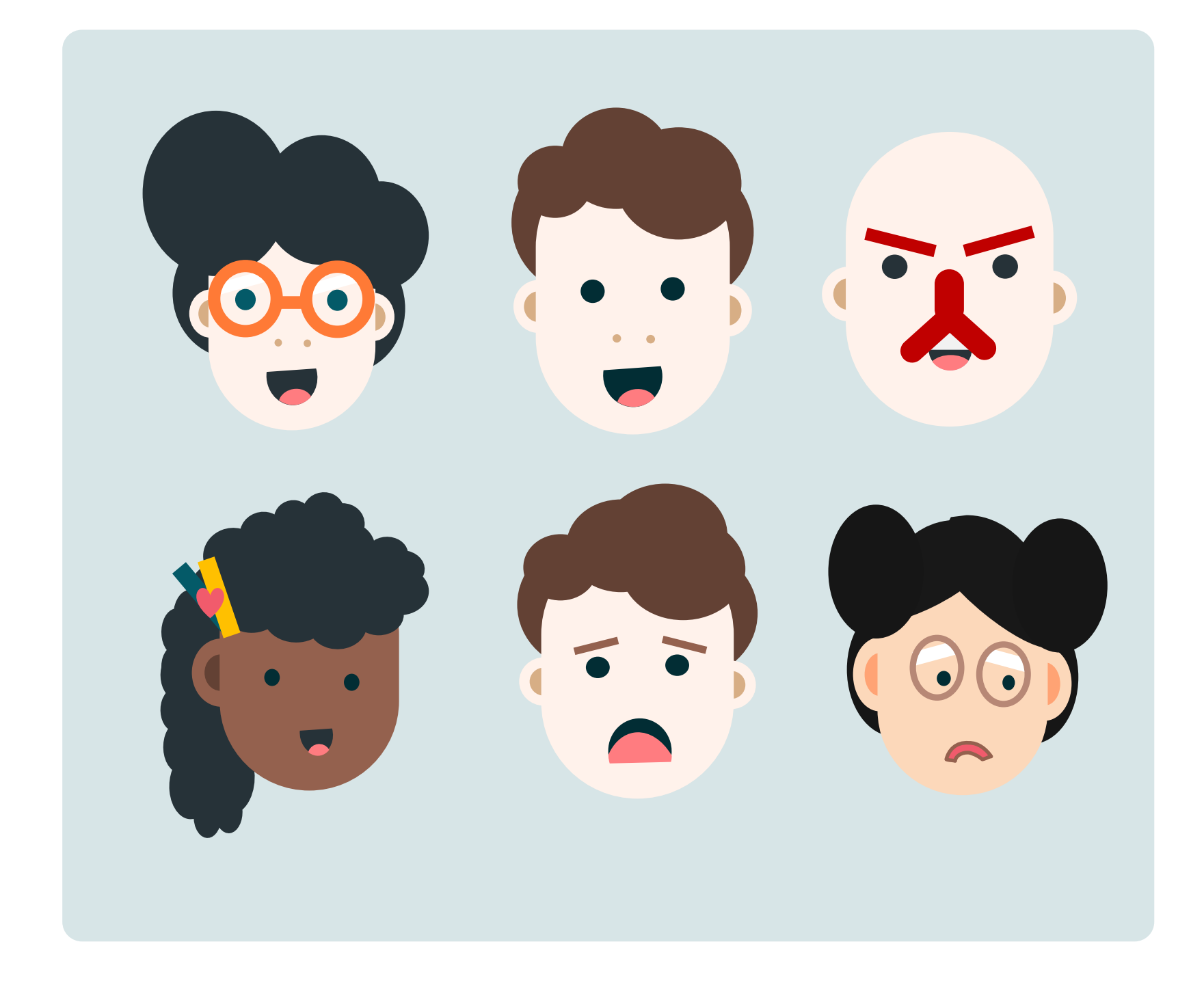

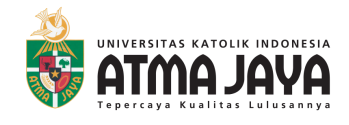

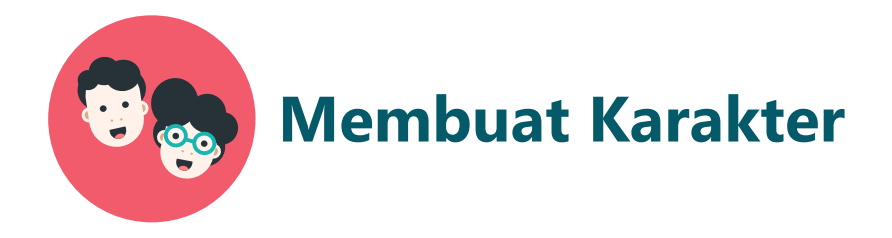

### **Referensi** *link* **belajar membuat karakter wajah atau tubuh dengan** *PowerPoint* **:**

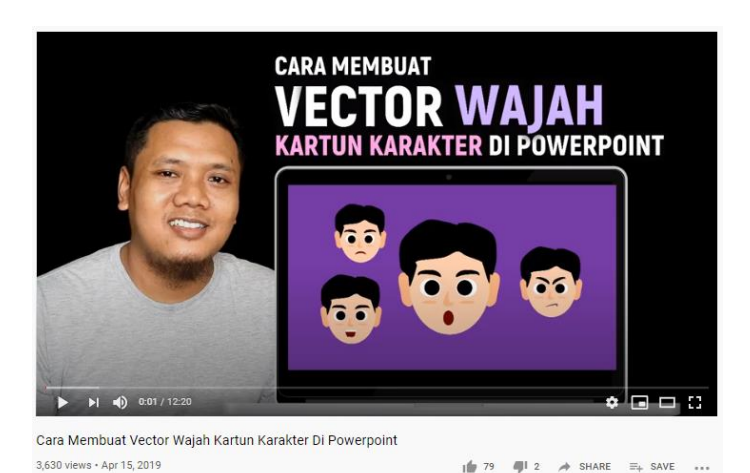

**Cara Membuat Vector Wajah Kartun Karakter di Powerpoint**

<https://www.youtube.com/watch?v=cytit4rkMvk>

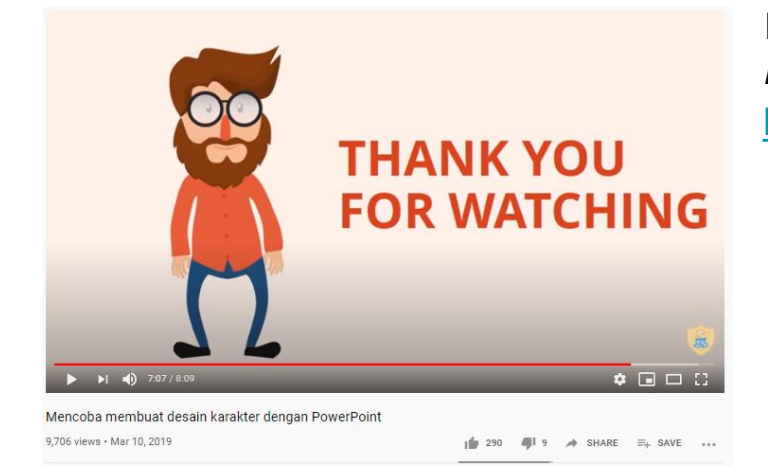

<https://www.youtube.com/watch?v=4RhnZVOgEhQ> **Mencoba Membuat Desain Karakter dengan** *PowerPoint*

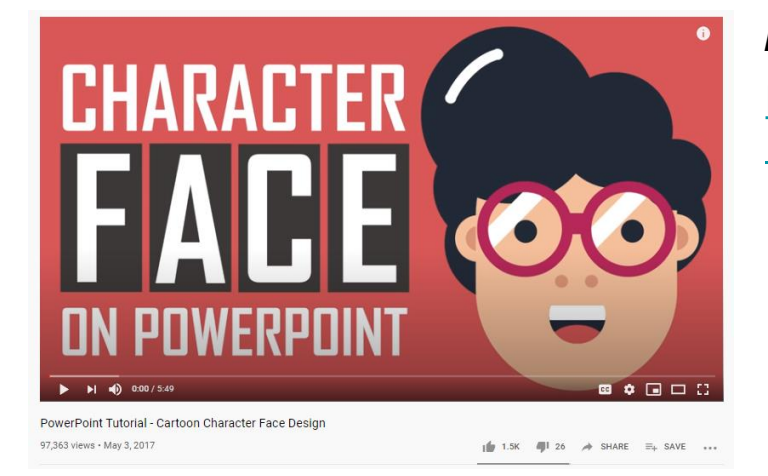

#### *PowerPoint Tutorial - Cartoon Character Face Design* [https://www.youtube.com/watch?v=3ajMpP6ZAqQ&t](https://www.youtube.com/watch?v=3ajMpP6ZAqQ&t=200s)  $=200s$

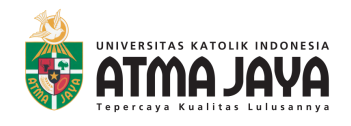

**Halo Ibu dan Bapak guru. Wah senang sekali ya dapat membuat berbagai karakter wajah dari** *PowerPoint.* 

**Sekarang kita akan belajar membuat animasi sederhana.** 

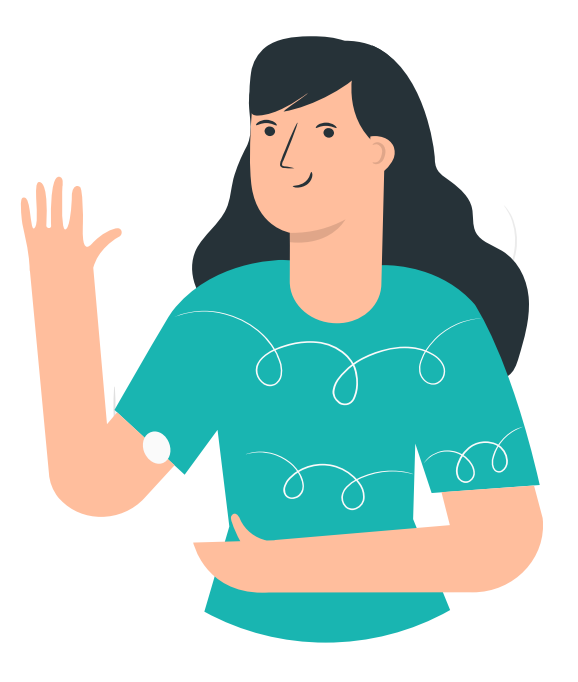

## **Sudah siap? Yuk kita mulai belajar bersama lagi.**

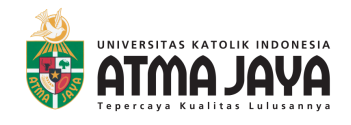

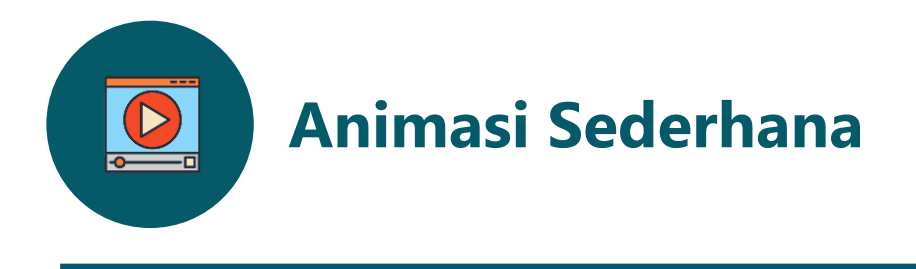

### **Membuat judul dan materi utama.**

### **1. Buka Ms. PowerPoint**

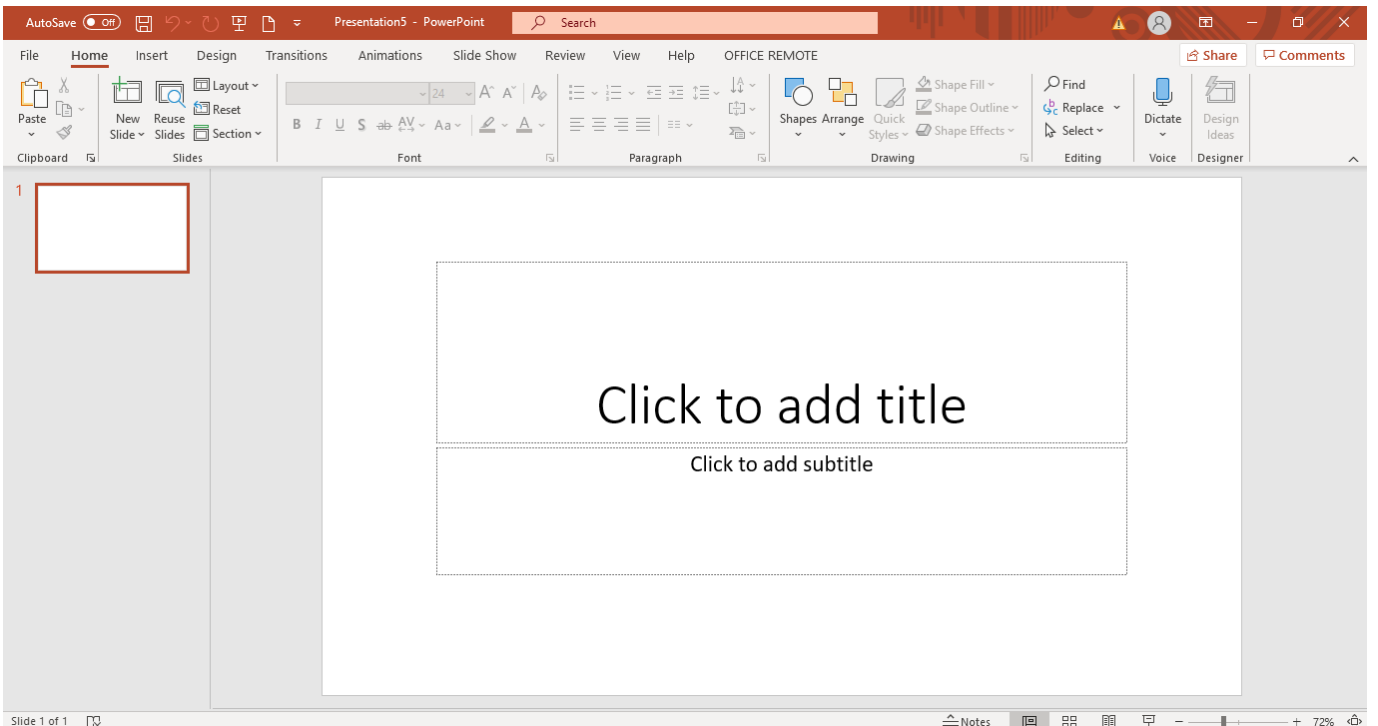

### **2. Ubah latar sesuai keinginan.**

Klik kanan pada halaman > klik format *background >* lalu pilih warna yang ingin dijadikan latar.

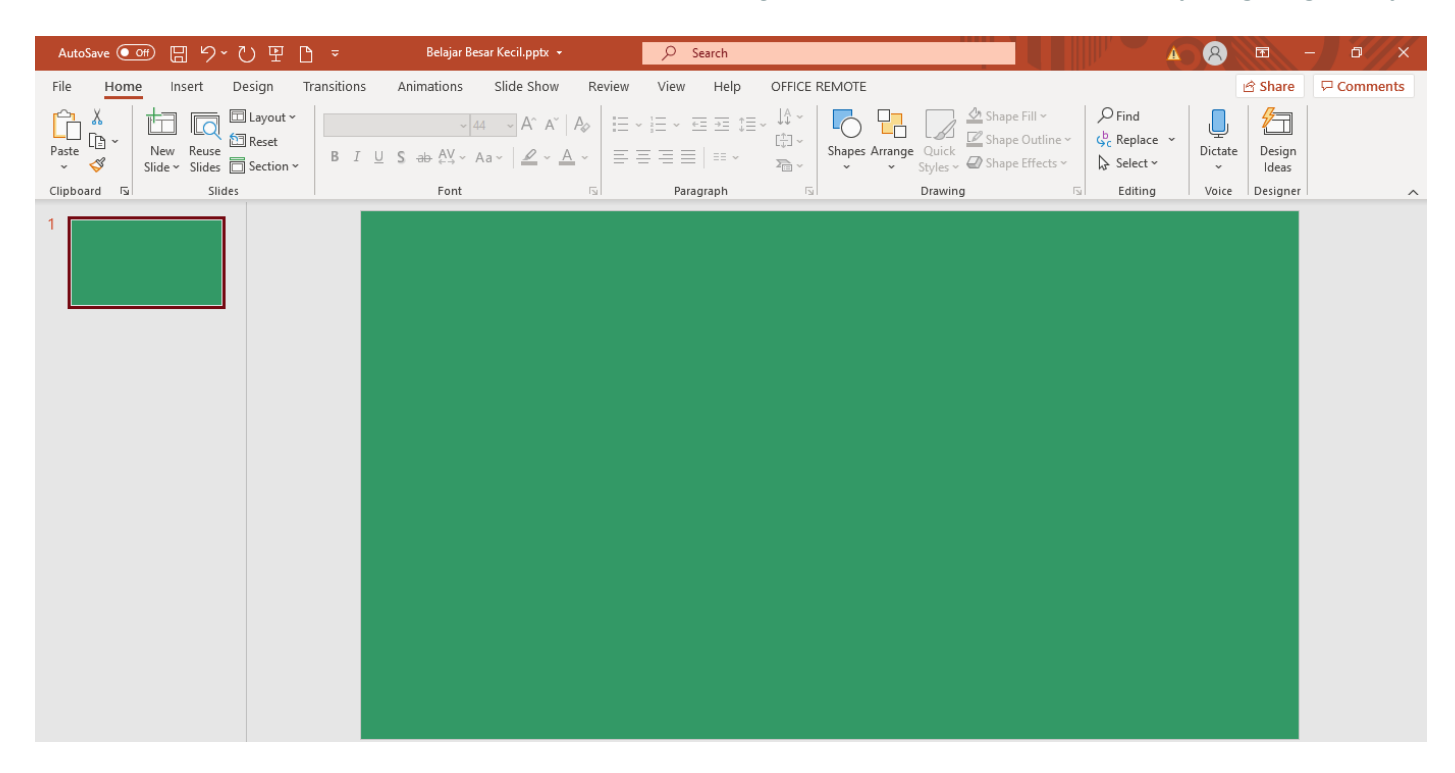

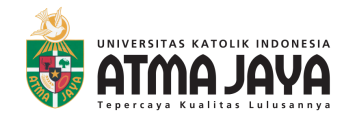

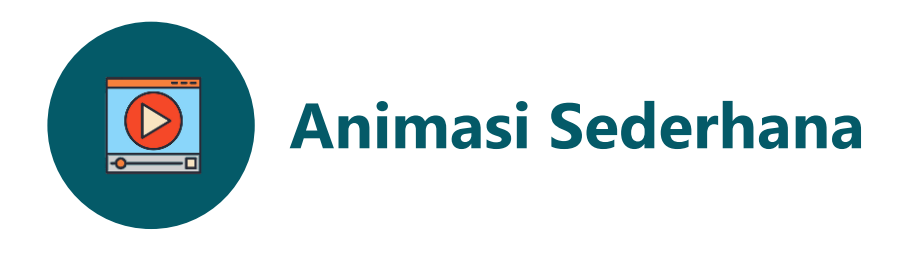

#### **Membuat judul dan materi utama.**

**3. Buat judul dan letakkan karakter / gambar yang diinginkan.**

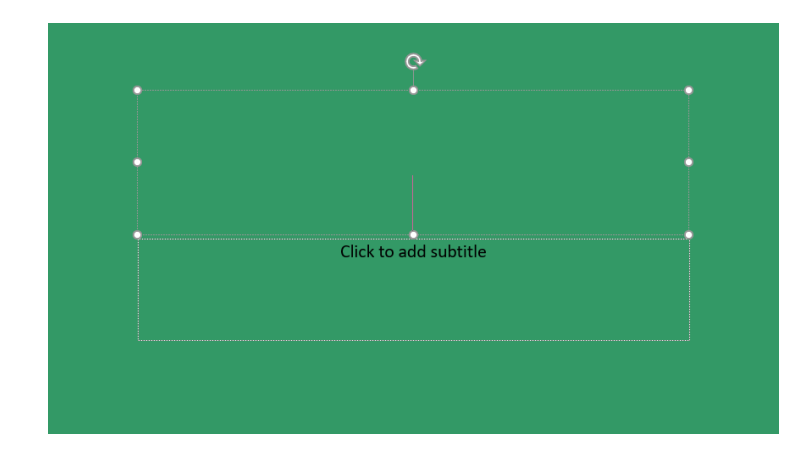

- Ketik judul pada halaman *PowerPoint*
- Pilih *font* yang menarik.

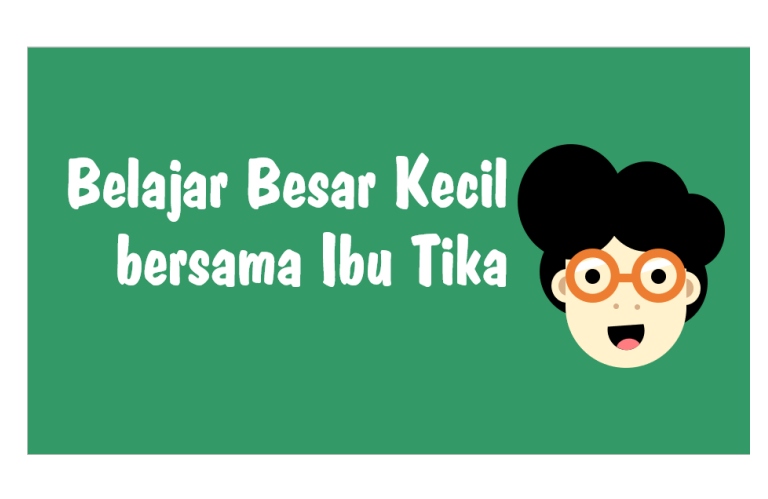

- Sesuaikan besar tulisan.
- Tambahkan gambar yang menarik.

#### **4. Tuliskan soal / materi yang ingin diberikan.**

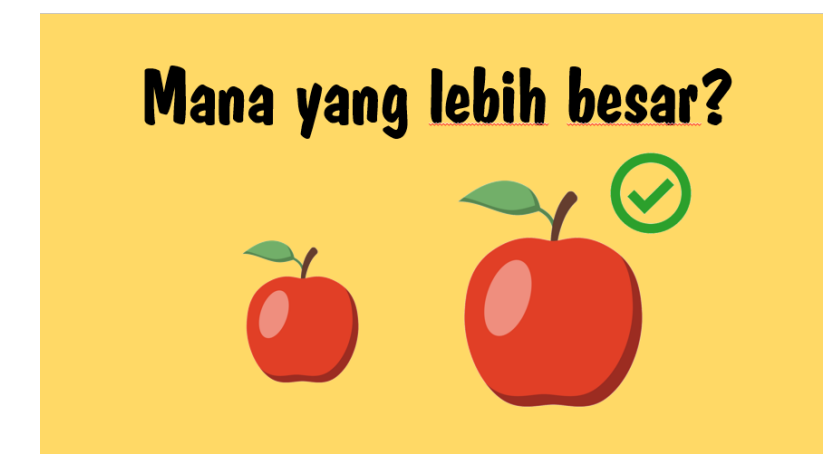

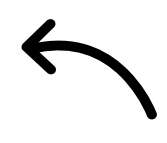

Berikan tanda benar (atau jika ingin memberikan tanda salah juga boleh).

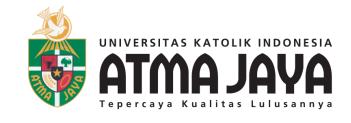

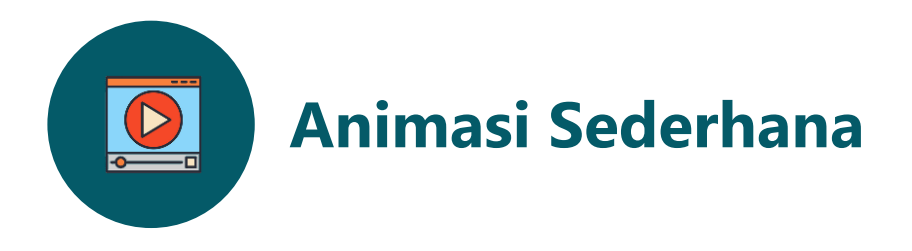

### **1. Pilih animasi untuk tulisan atau gambar yang ingin diberi pergerakkan.**

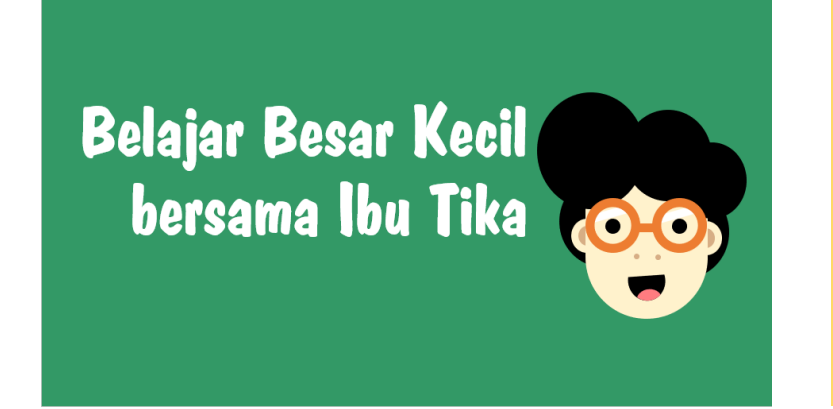

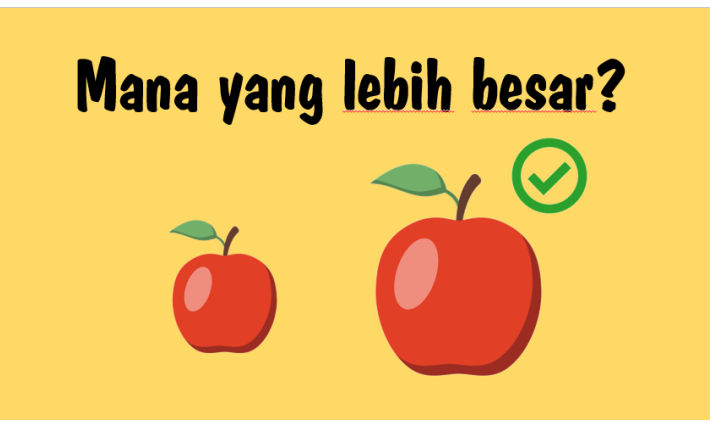

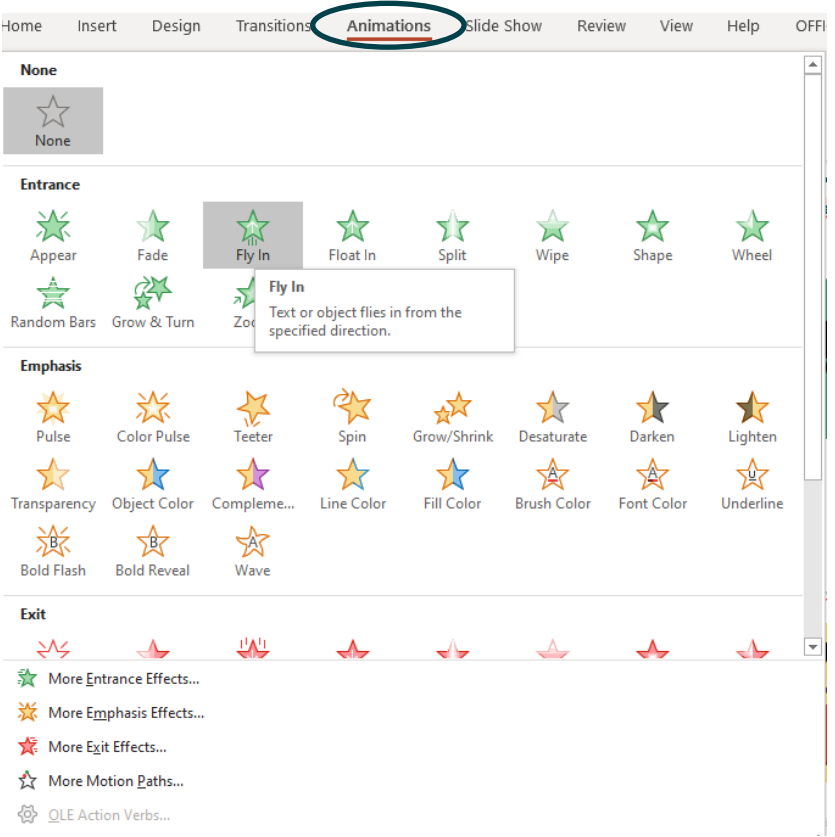

Klik tulisan / gambar yang ingin diberi pergerakan / animasi.

Pilih menu *animations >* lalu pilih animasi yang diinginkan sesuai dengan kebutuhan.

Lakukan pada tulisan / gambar lainnya.

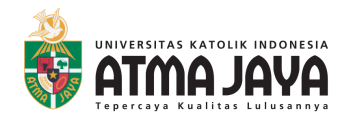

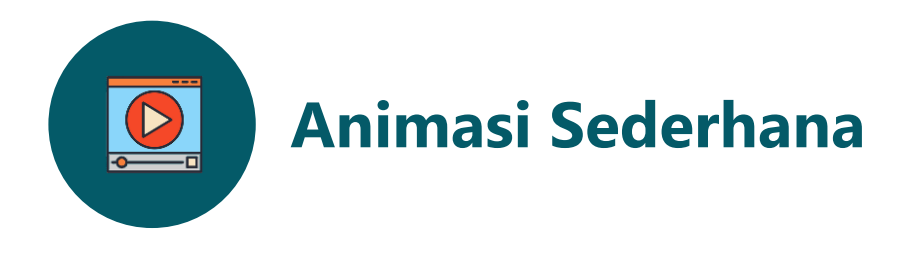

### **2. Mengenali** *Animation Pane.*

Pilih menu *animations >* pilih *animation pane >* akan muncul panel urutan pergerakan

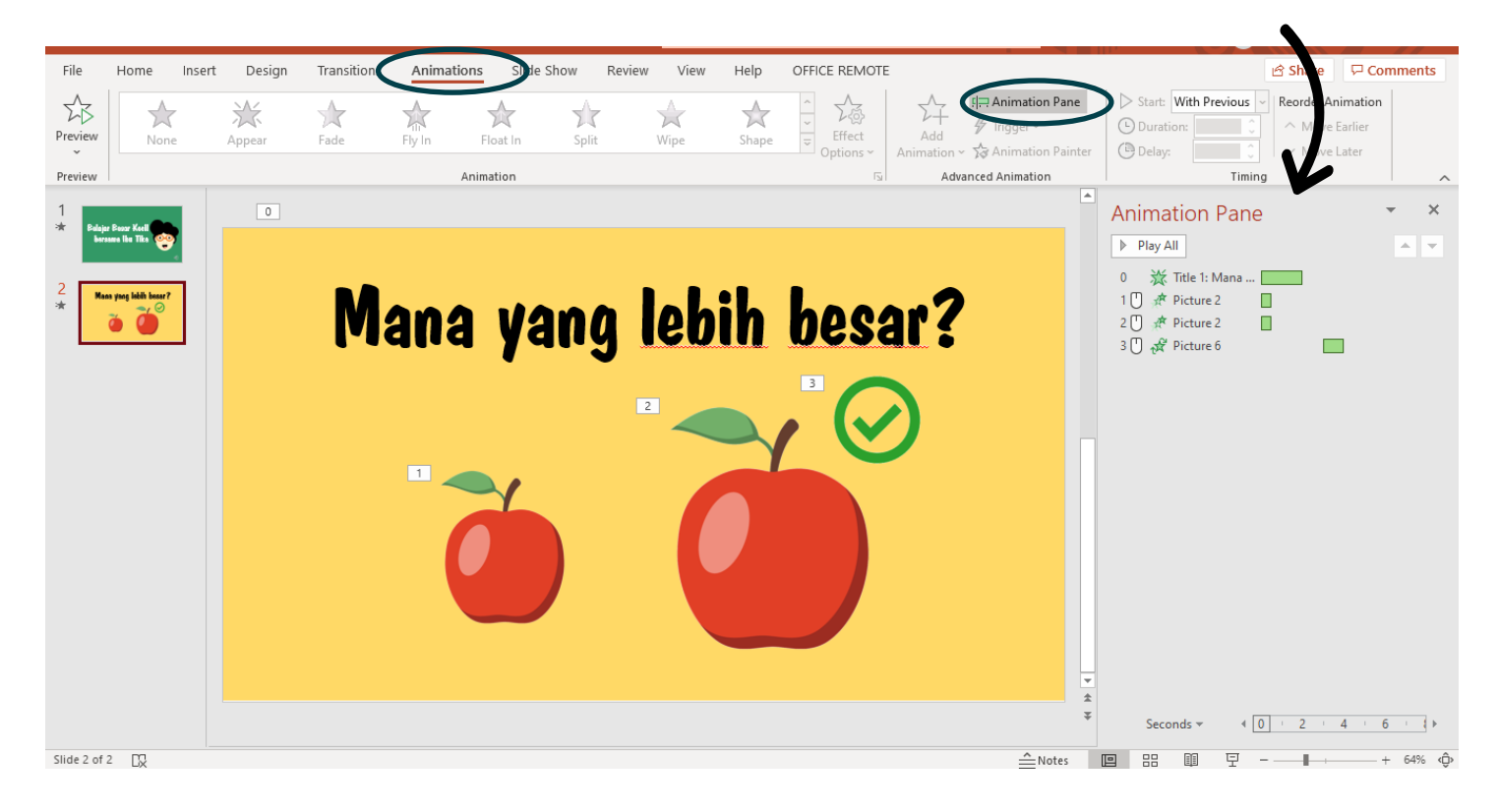

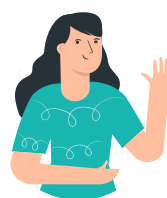

**Yuk kenali dulu menu pada** *Animation Pane.*

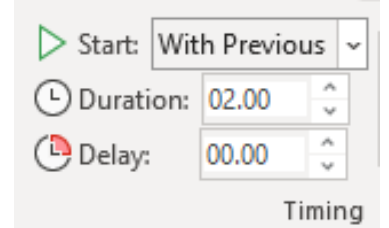

**Start:** Pilihan untuk memulai suatu tulisan / gambar. **Duration:** Durasi lama tulisan / gambar bergerak. *Delay:* Pergerakan yang dimulai setelah beberapa waktu.

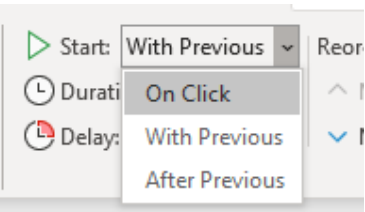

*Start* terdiri dari 3 pilihan yaitu:

*On click:* Tulisan / gambar bergerak jika di klik. *With previous:* Tulisan / gambar bergerak bersamaan dengan tulisan/gambar urutan sebelumnya. *After Previous:* Tulisan / gambar bergerak sesudah tulisan/gambar urutan sebelumnya.

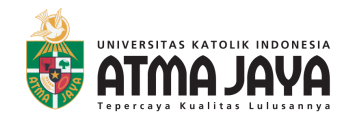

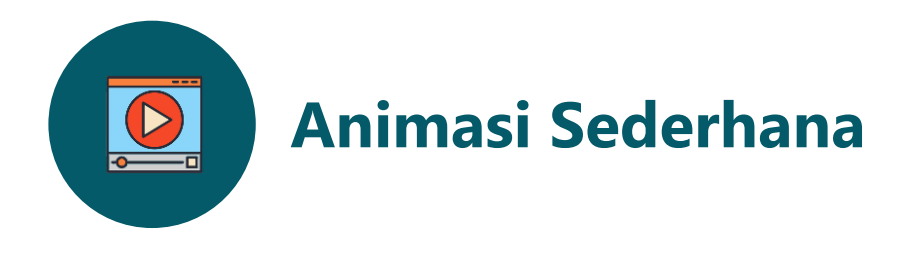

#### **3. Mengatur urutan pergerakkan.**

Pilih menu *animations >* pilih *animation pane >* akan muncul panel urutan pergerakan

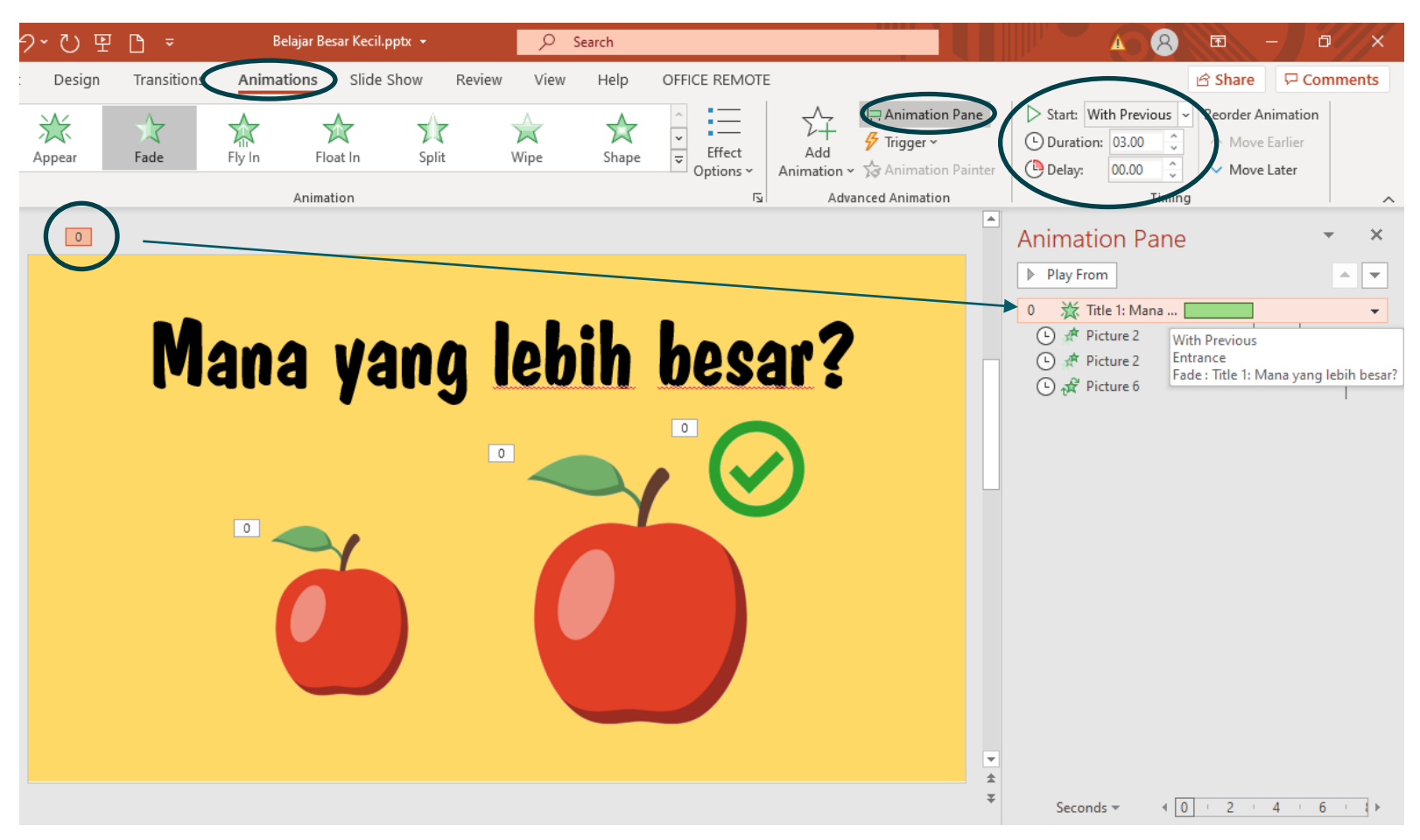

#### *Start*

Pilih *with previous* artinya tulisan muncul bersamaan dengan latar *PowerPoint.*

#### *Duration*

Tertulis 03.00 (tiga detik), artinya tulisan tersebut akan bergerak selama 3 detik.

#### *Delay*

Tertulis 00.00 (nol detik), artinya tidak ada keterlambatan / waktu untuk menunggu tulisan.

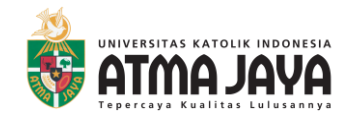

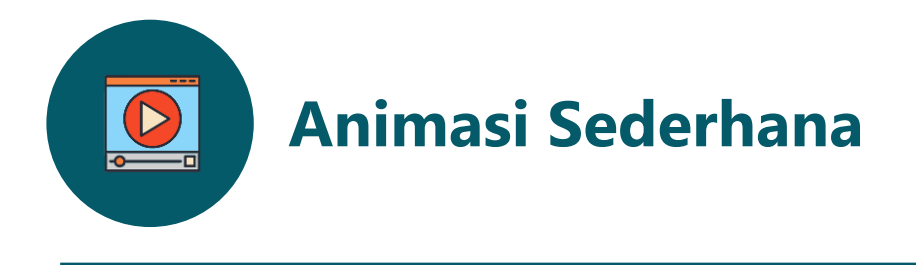

#### **3. Mengatur urutan pergerakkan.**

Pilih menu *animations >* pilih *animation pane >* akan muncul panel urutan pergerakan

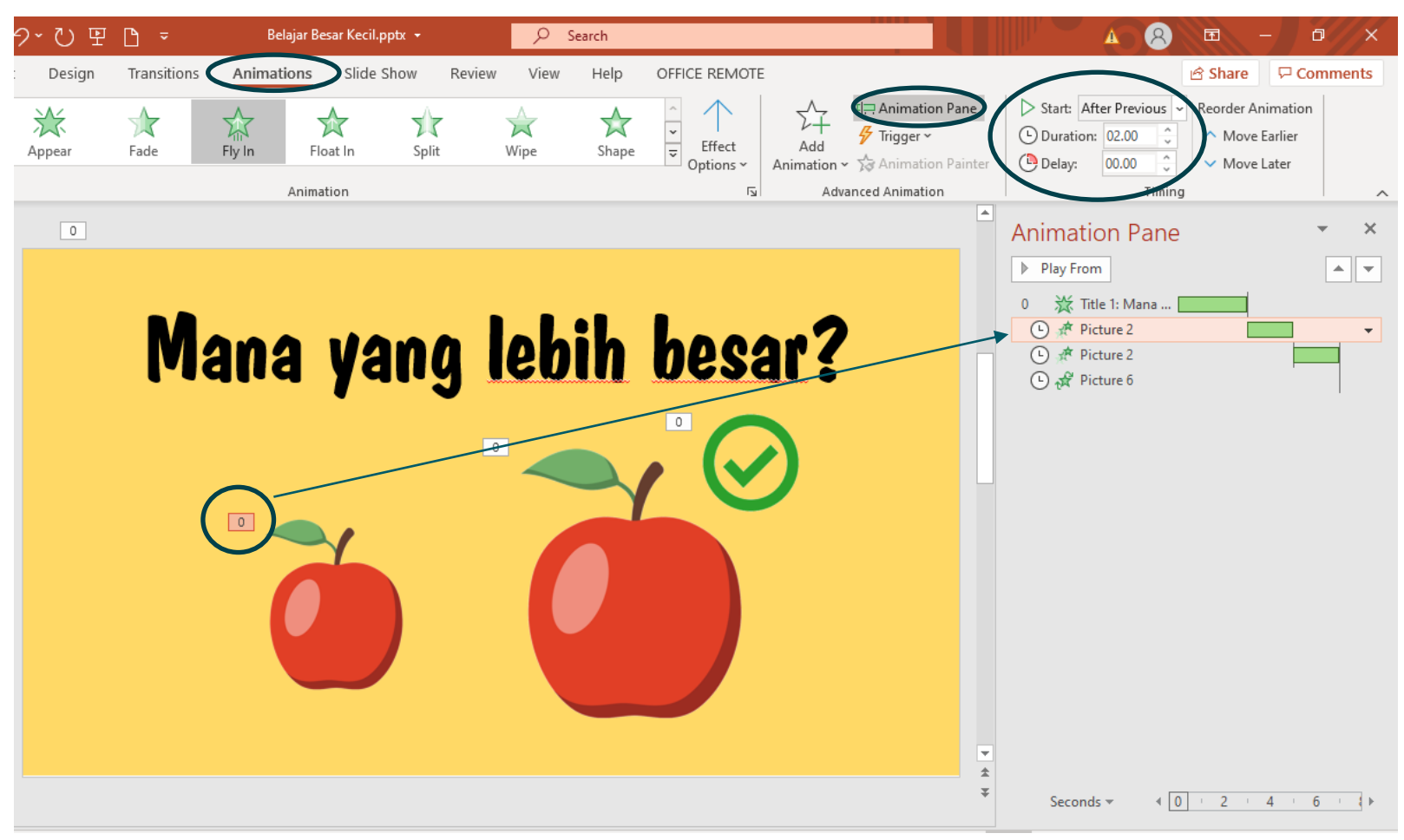

#### *Start*

Pilih *after previous* artinya gambar apel kecil muncul setelah tulisan "Mana yang lebih besar?" muncul.

#### *Duration*

Tertulis 02.00 (dua detik), artinya gambar apel kecil tersebut akan bergerak selama 2 detik.

#### *Delay*

Tertulis 00.00 (nol detik), artinya tidak ada keterlambatan / waktu untuk menunggu apel kecil bergerak.

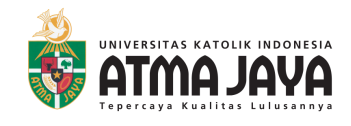

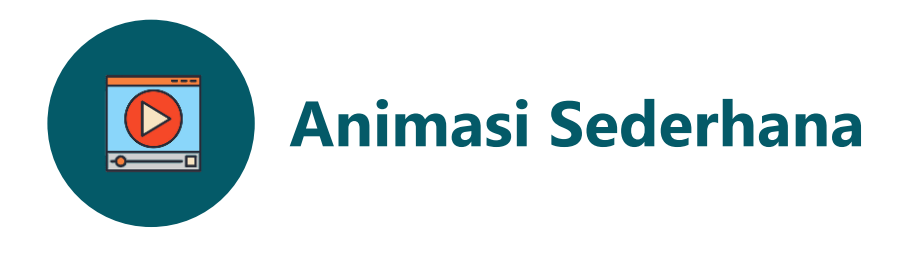

#### **3. Mengatur urutan pergerakkan.**

Pilih menu *animations >* pilih *animation pane >* akan muncul panel urutan pergerakan

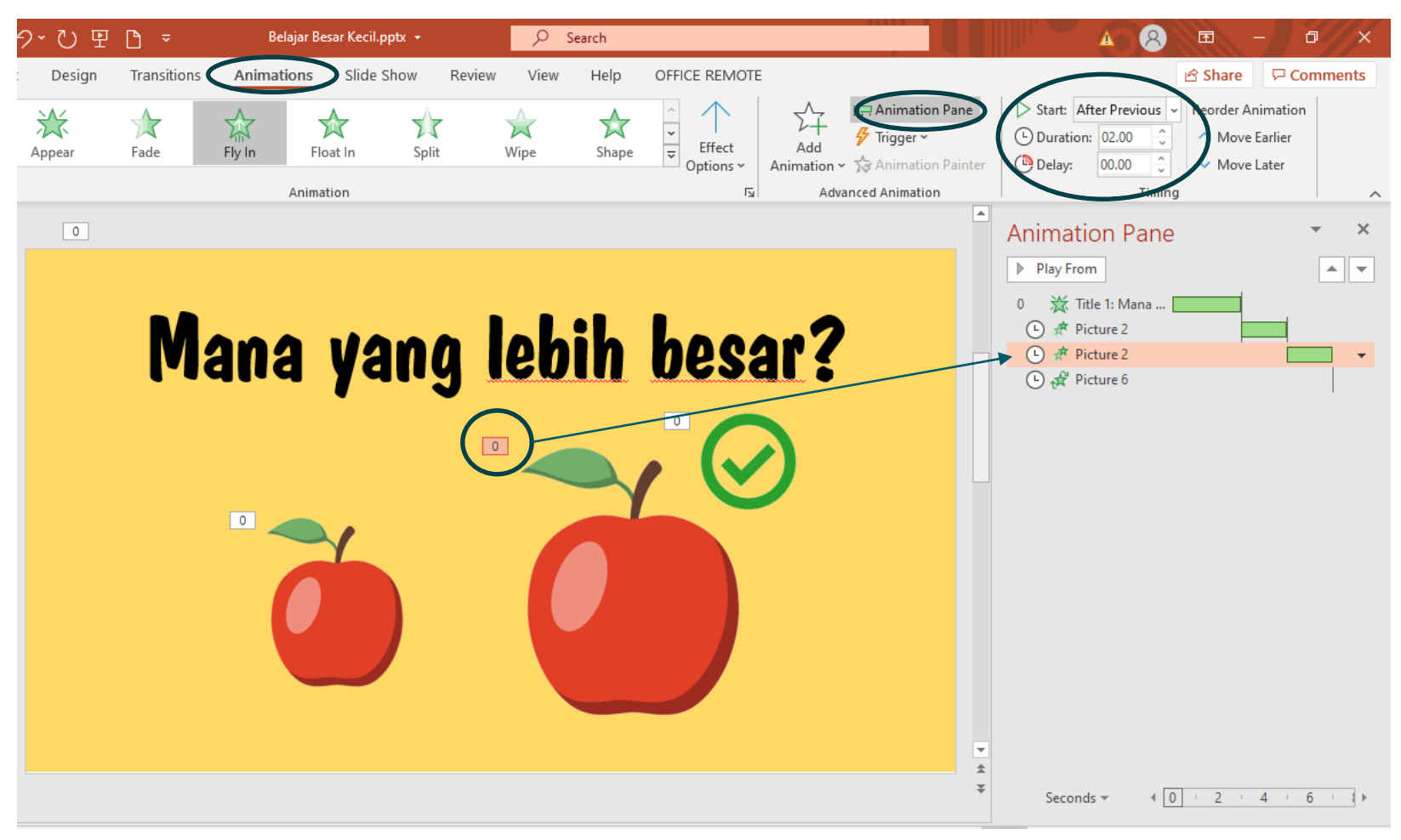

#### *Start*

Pilih *after previous* artinya gambar apel besar muncul setelah gambar apel kecil muncul.

#### *Duration*

Tertulis 02.00 (dua detik), artinya gambar apel besar tersebut akan bergerak selama 2 detik.

#### *Delay*

Tertulis 00.00 (nol detik), artinya tidak ada keterlambatan / waktu untuk menunggu apel besar bergerak.

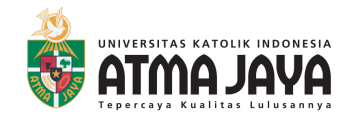

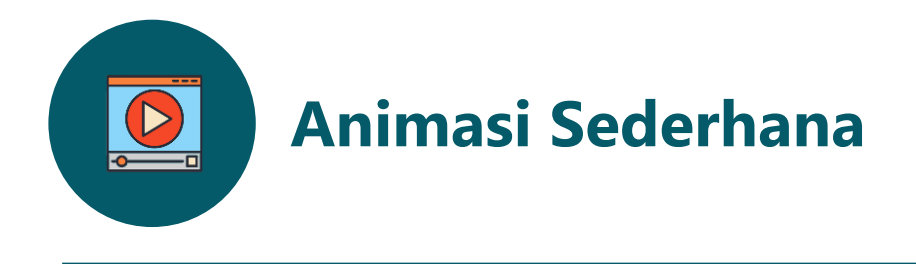

#### **3. Mengatur urutan pergerakkan.**

Pilih menu *animations >* pilih *animation pane >* akan muncul panel urutan pergerakan

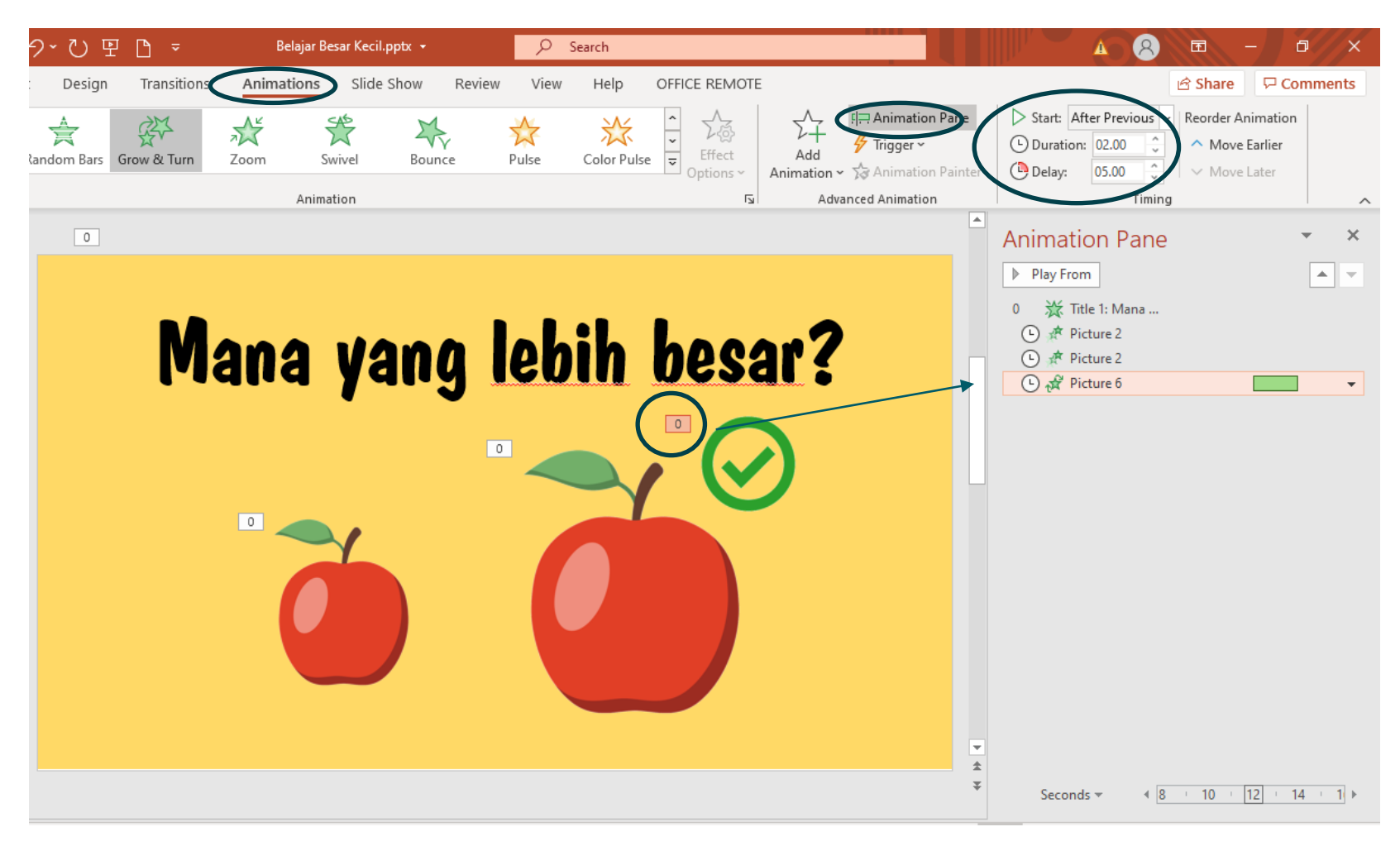

#### *Start*

Pilih *after previous* artinya gambar centang muncul setelah gambar apel besar muncul.

#### *Duration*

Tertulis 02.00 (dua detik), artinya gambar centang besar tersebut akan bergerak selama 2 detik.

#### *Delay*

Tertulis 05.00 (lima detik), artinya terdapat waktu 5 detik untuk menunggu tanda centang muncul. 5 detik merupakan waktu menunggu saat anak menjawab.

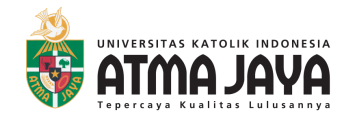

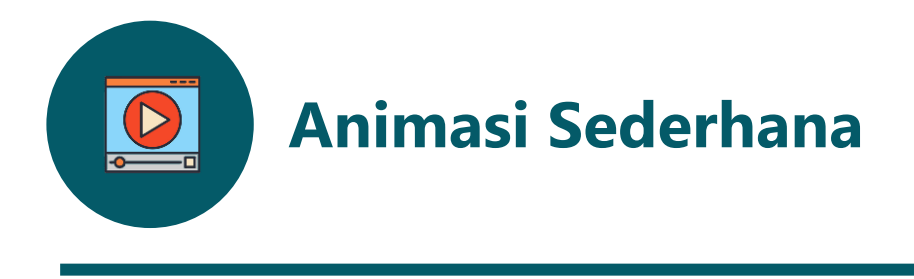

#### **3. Mengatur urutan pergerakkan.**

Setelah semua tulisan dan gambar atur pergerakkan dan waktunya, maka silakan periksa kembali dengan menekan tombol *play from.*

![](_page_32_Picture_159.jpeg)

Nanti tulisan akan bergerak sesuai dengan pengaturan yang telah dipilih.

Jika ada pergerakkan yang kurang tepat silakan Ibu/Bapak mengatur kembali pada menu *animation pane.*

**Selamat! Sampai tahap ini Ibu/Bapak sudah berhasil untuk membuat tulisan/gambar bergerak sesuai dengan pengaturan yang diinginkan.**

**Selanjutnya kita akan menambahkan suara Ibu/Bapak atau suara lain.** 

![](_page_33_Picture_0.jpeg)

![](_page_33_Picture_1.jpeg)

### **1. Memasukkan suara.**

Pilih menu *insert >* pilih *audio*

![](_page_33_Picture_5.jpeg)

![](_page_33_Picture_6.jpeg)

Pada pilihan *audio* terdapat dua pilihan yaitu:

#### **Audio on My PC**

suara yang ada di computer / laptop.

#### **Record Audio** Merekam suara sendiri

![](_page_34_Picture_0.jpeg)

![](_page_34_Picture_1.jpeg)

#### **1. Memasukkan suara.**

Pilih *record audio >* pilih *audio >* akan muncul kotak seperti di bawah ini.

![](_page_34_Picture_5.jpeg)

Jika sudah sesuai, maka suara akan masuk ke *animation pane,* jika belum sesuai silakan klik tombol bulat berah untuk merekam Kembali.

![](_page_35_Picture_0.jpeg)

![](_page_35_Picture_1.jpeg)

#### **2. Mengatur suara.**

Setelah merekam maka suara akan masuk ke *animation pane.* Sekarang suara akan diatur agar sesuai dengan tulisan "Mana yang lebih besar?"

![](_page_35_Picture_5.jpeg)

Tarik dan pindahkan suara ke urutan kedua (dibawah panel tulisan "Mana yang lebih besar?"

![](_page_35_Picture_7.jpeg)

Suara sudah berada diposisi kedua.

Lalu, klik bagian suara pada *animation pane >* lihat pada menu *:*

![](_page_35_Picture_214.jpeg)

*Start > With previous ,* suara akan keluar bersamaan dengan tulisan "Mana yang lebih besar?"

*Duration > auto,* sesuai durasi rekaman. *Delay > 00.00,* tidak ada jeda untuk suara.

![](_page_36_Picture_0.jpeg)

![](_page_36_Picture_1.jpeg)

#### **2. Mengatur suara.**

Akan muncul logo suara, pindahkan saja ke pojok bawah / tempat yang diinginkan.

![](_page_36_Picture_5.jpeg)

### **3. Periksa kembali suara dan pergerakan/animasi.**

![](_page_36_Picture_7.jpeg)

Nanti tulisan, gambar, dan suara akan bergerak sesuai dengan pengaturan yang telah dipilih.

Jika pengaturan suara kurang tepat silakan Ibu/Bapak mengatur kembali pada menu *animation pane* di bagian *start / duration/ delay.*

![](_page_37_Picture_0.jpeg)

![](_page_37_Picture_1.jpeg)

#### **4. Menambahkan suara untuk tanda centang.**

Silakan Kembali melakukan langkah 1-3 namun dengan suara yang berbeda. Misalnya : "Ini yang benar."

![](_page_37_Picture_232.jpeg)

Jika sudah ada suara "Ini yang benar", biarkan saja suara ada di urutan terakhir *animation panel*.

Lalu, klik bagian suara pada *animation pane >* lihat pada menu *:*

*Start > With previous ,* suara akan keluar bersamaan dengan tanda centang *Duration > auto,* sesuai durasi rekaman. *Delay > 05.00,* sama seperti *delay* pada tanda centang (jeda 5 detik untuk menunggu jawaban.

#### **5. Periksa Kembali suara dan pergerakan/animasi.**

![](_page_37_Picture_10.jpeg)

Nanti tulisan, gambar, dan suara akan bergerak sesuai dengan pengaturan yang telah dipilih.

Jika pengaturan suara kurang tepat silakan Ibu/Bapak mengatur kembali pada menu *animation pane* di bagian *start / duration/ delay.*

![](_page_38_Picture_0.jpeg)

![](_page_38_Picture_1.jpeg)

**Selamat! Sampai tahap ini Ibu/Bapak sudah berhasil untuk membuat tulisan/gambar bergerak menggunakan suara.** 

**Sekarang yuk praktikan langkah yang telah dipelajari pada** *slide* **judul.**

> **Ibu/Bapak bebas berkreasi untuk mengatur pergerakan dan suara.**

![](_page_38_Picture_5.jpeg)

**Latihan mengatur pergerakan dan suara menggunakan** *slide* **ini.** 

![](_page_38_Picture_7.jpeg)

**Animasi sederhana dengan suara yang sudah jadi dapat dilihat pada:**

**<https://bit.ly/BelajarBesarKecil>**

![](_page_39_Picture_0.jpeg)

![](_page_39_Picture_1.jpeg)

### **Referensi** *link* **belajar membuat video animasi / memasukkan suara dengan** *PowerPoint* **:**

![](_page_39_Picture_3.jpeg)

 $\frac{1}{2}$  3.1K  $\frac{1}{2}$  181  $\rightarrow$  SHARE

 $\Xi_+$  SAVE

224,731 views · Oct 31, 2018

[https://www.youtube.com/watch?v=F0\\_xVtCPb5k&t=77s](https://www.youtube.com/watch?v=F0_xVtCPb5k&t=77s) Cara mudah membuat video animasi menggunakan **PowerPoint** 

![](_page_39_Picture_5.jpeg)

Cara Memasukkan Audio, Suara atau Mi 204.856 views · Mar 8, 2017  $\frac{1}{2}$  2.5K  $\frac{1}{2}$  84  $\rightarrow$  SHARE <https://www.youtube.com/watch?v=3qtDIl-LsOM> Cara Memasukkan Audio, Suara atau Musik ke Dalam Slide Powerpoint

![](_page_39_Picture_8.jpeg)

23,688 views · Nov 28, 2018  $\begin{picture}(160,10) \put(0,0){\line(1,0){10}} \put(10,0){\line(1,0){10}} \put(10,0){\line(1,0){10}} \put(10,0){\line(1,0){10}} \put(10,0){\line(1,0){10}} \put(10,0){\line(1,0){10}} \put(10,0){\line(1,0){10}} \put(10,0){\line(1,0){10}} \put(10,0){\line(1,0){10}} \put(10,0){\line(1,0){10}} \put(10,0){\line(1,0){10}} \put(10,0){\line($  Cara membuat animasi sederhana menggunakan PowerPoint ( Tutorial Powerpoint Animation )

<https://www.youtube.com/watch?v=xh2TnF4duhQ>

![](_page_40_Picture_0.jpeg)

![](_page_40_Picture_1.jpeg)

**Halo Ibu dan Bapak guru. Tidak terasa kita sudah belajar untuk membuat karakter dan animasi sederhana menggunakan** *PowerPoint.*

**Semoga panduan ini dapat bermanfaat bagi Ibu/Bapak sekalian.**

**Sebelum menutup panduan ini, Popi memiliki tips terkait dengan perekaman suara dan pemilihan gambar.**

## **Yuk cek halaman selanjutnya….**

![](_page_41_Picture_0.jpeg)

![](_page_41_Picture_1.jpeg)

## **Tips perekaman dalam** *PowerPoint***:**

![](_page_41_Picture_3.jpeg)

**Pastikan situasi di sekitar anda tenang untuk merekam.**

![](_page_41_Picture_5.jpeg)

**Gunakan** *headset* **agar suara lebih jernih/ bila tidak menggunakan** *headset* **dekatkan sumber suara ke** *speaker* **laptop.**

![](_page_41_Picture_7.jpeg)

**Gunakan intonasi yang menarik sesuai dengan kebutuhan. Hindari intonasi datar dan lesu.** 

![](_page_41_Picture_9.jpeg)

**Mengeluarkan suara dengan artikulasi yang jelas.**

![](_page_41_Picture_11.jpeg)

**Tempo disesuaikan dengan peserta didik.**

![](_page_42_Picture_0.jpeg)

![](_page_42_Picture_1.jpeg)

![](_page_42_Picture_2.jpeg)

![](_page_42_Figure_3.jpeg)

![](_page_42_Picture_4.jpeg)

**1**

#### **Jika gambar yang diinginkan tetap berlatar, gunakan langkah berikut ini :**

Klik gambar yang sudah ada pada halaman *PowerPoint >* pilih menu *picture format > pilih color >* pilih *set transparent color >* letakkan kursor pada warna latar gambar > klik > latar menjadi transparan.

![](_page_42_Figure_7.jpeg)

![](_page_43_Picture_0.jpeg)

![](_page_43_Picture_1.jpeg)

![](_page_43_Picture_2.jpeg)

#### **Jika gambar yang dicari ingin seperti kartun, dapat menggunakan kata kunci** *icon / cartoon / clipart / vector*

Contoh :

![](_page_43_Picture_5.jpeg)

dengan kata kunci "**buku"**

![](_page_43_Picture_7.jpeg)

dengan kata kunci "**buku** *clipart***"**

![](_page_43_Picture_9.jpeg)

dengan kata kunci "**buku** *icon***"**

![](_page_43_Picture_11.jpeg)

#### **Referensi pencarian gambar selain** *google:*

![](_page_43_Picture_13.jpeg)

![](_page_43_Picture_15.jpeg)

<https://www.flaticon.com/> <https://www.freepik.com/>

![](_page_44_Picture_0.jpeg)

## Panduan alat edukasi ini merupakan hasil dari perkuliahan Psikologi Inklusi Magister Psikologi Profesi Unika Atma Jaya tahun 2020.

#### **Anggota Kelompok:**

Rosa Virginia Kartikarini (201900040010) Carolina Dindy Dwi Miranti (201900040024) Rini Budi Setyowati (201900040028) Bertha Taga (201900040041)

#### **Dosen Pengampu:**

Dr. Weny Savitry S. Pandia, M.Si, Psikolog